# 佛山市住房公积金管理中心

个人网厅操作手册

# 目录

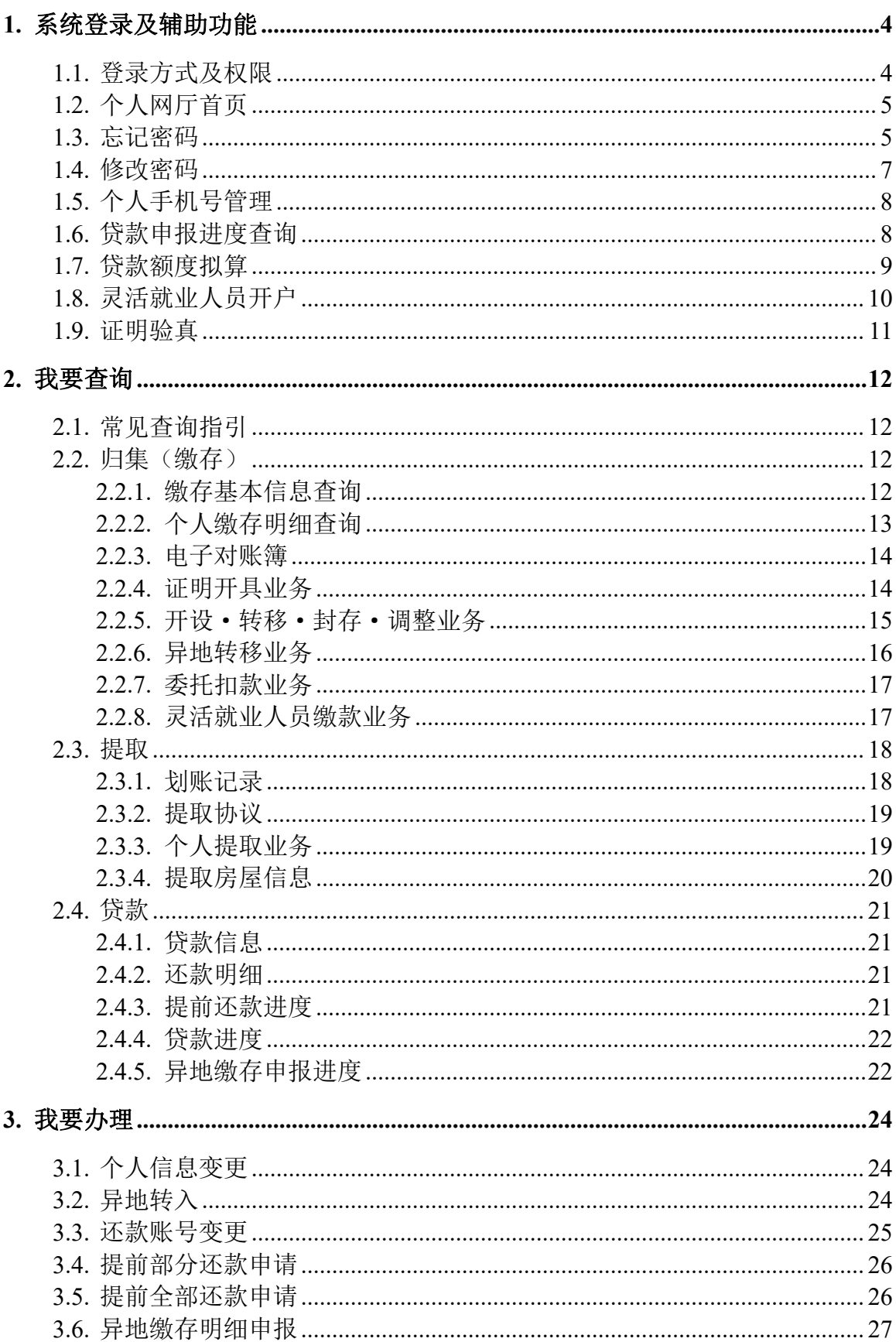

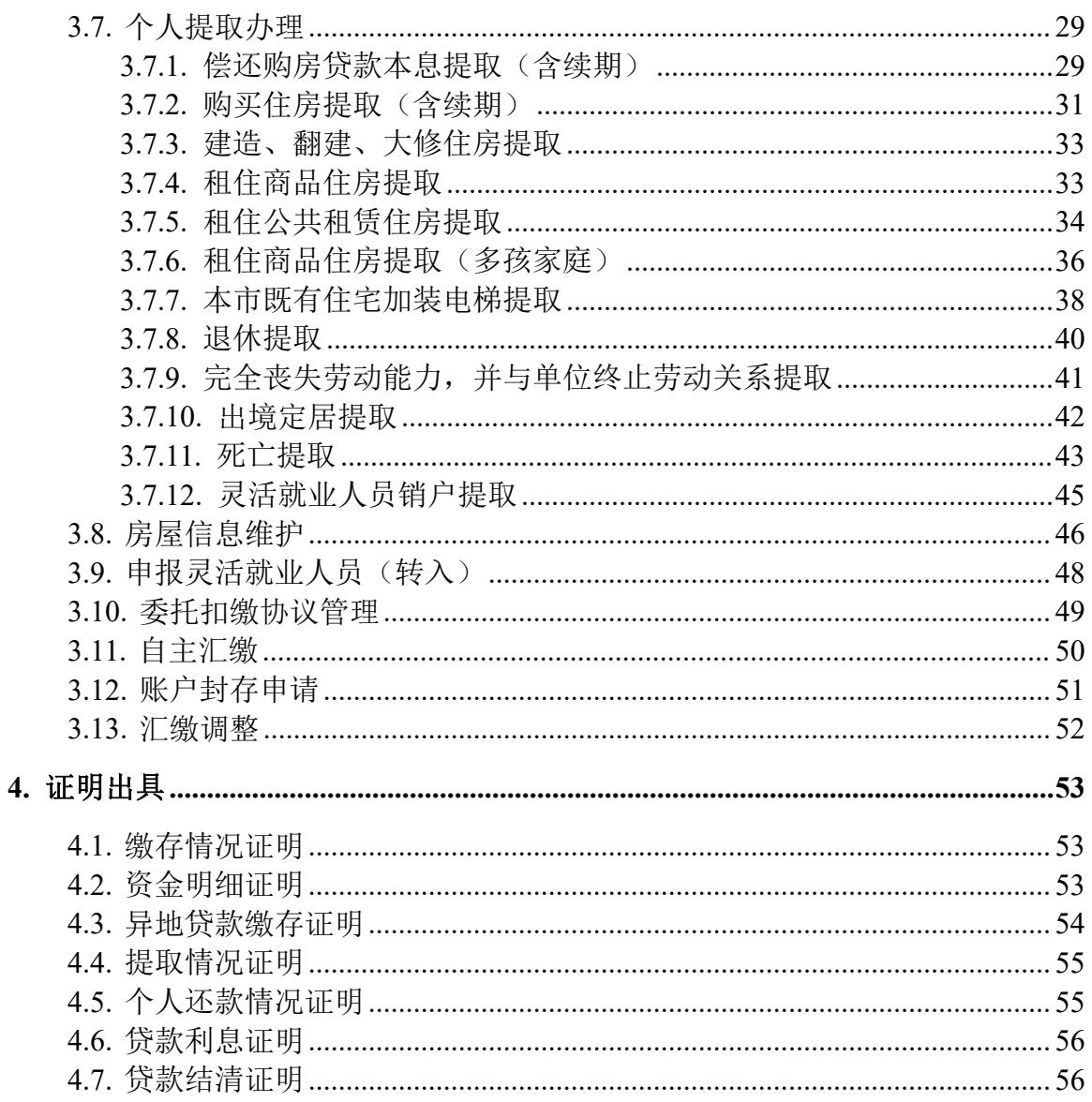

# <span id="page-3-0"></span>**1.** 系统登录及辅助功能

# <span id="page-3-1"></span>**1.1.** 登录方式及权限

#### 功能描述

网上服务大厅支持职工刷脸、短信、密码以及广东政务服务网账号四种登录方式,针对个 人不同的登录方式,授予不同的菜单权限。

职工通过人脸识别、短信验证或广东政务服务网账号登录进入个人网厅可全方位进行查询、 办理业务;通过个人账号密码的方式登录仅可进行查询和证明出具业务。

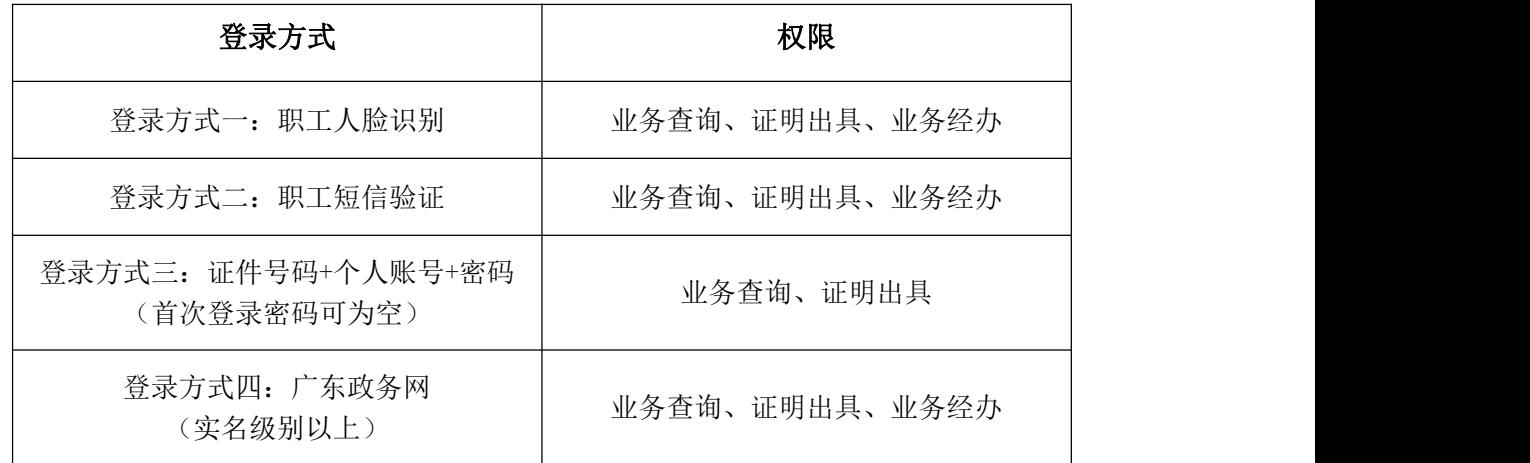

# 操作步骤

1、 职工在登录页面选择"个人用户",然后选择登录方式进行登录。

→ 佛山市住房公积金管理中心 | 网上服务大厅

◯ 单位开户查询 | 2. 单位开户申报 | 4. 下载中心 | ® 微信公众号 | <del>{}</del> 佛山通APP

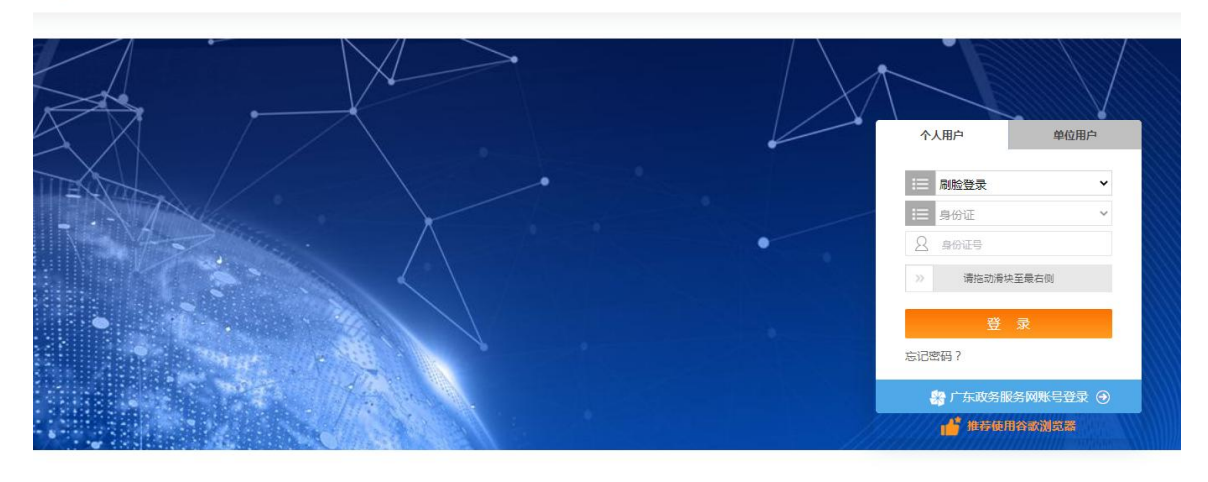

温馨提示 : 请您妥善保管好自己的个人账号和密码,以免造成信息泄露!

方式一:刷脸登录。选择"刷脸登录"后,录入身份证号码,点击"登录"生成登录二维

第 4页/共 57页

<sup>////////////</sup> 更多服务 ///

码,职工使用微警 APP 或微信扫描二维码进行身份认证登录。

- 方式二:短信登录。选择"短信登录"后,选择证件类型,录入证件号码,点击"获取手 机验证码",录入手机接收到的短信验证码,点击"登录"。若职工在系统中未绑定手机 号则无法使用该方式登录。
- ▶ 方式三: 密码登录。选择"密码登录"后, 选择证件类型, 录入证件号码、完整的个人账 号和密码,点击"登录"。(注意:首次登录密码可为空)
- ◆ 方式四: 广东政务网。点击"广东政务服务网账号登录"跳转到广东省统一身份认证平台 进行登录。个人满足实名级别以上就可以成功登录个人网厅,进行业务经办。
- 2、 如果职工是首次登录系统,需进行个人信息核对:包括同意网上服务隐私协议、身份验证、 设置密码等。

# <span id="page-4-0"></span>**1.2.** 个人网厅首页

#### 功能描述

职工成功登录个人网厅的首页,左侧是个人基本信息,业务办理区域分为我要查询、我要 办理和证明出具三大模块。

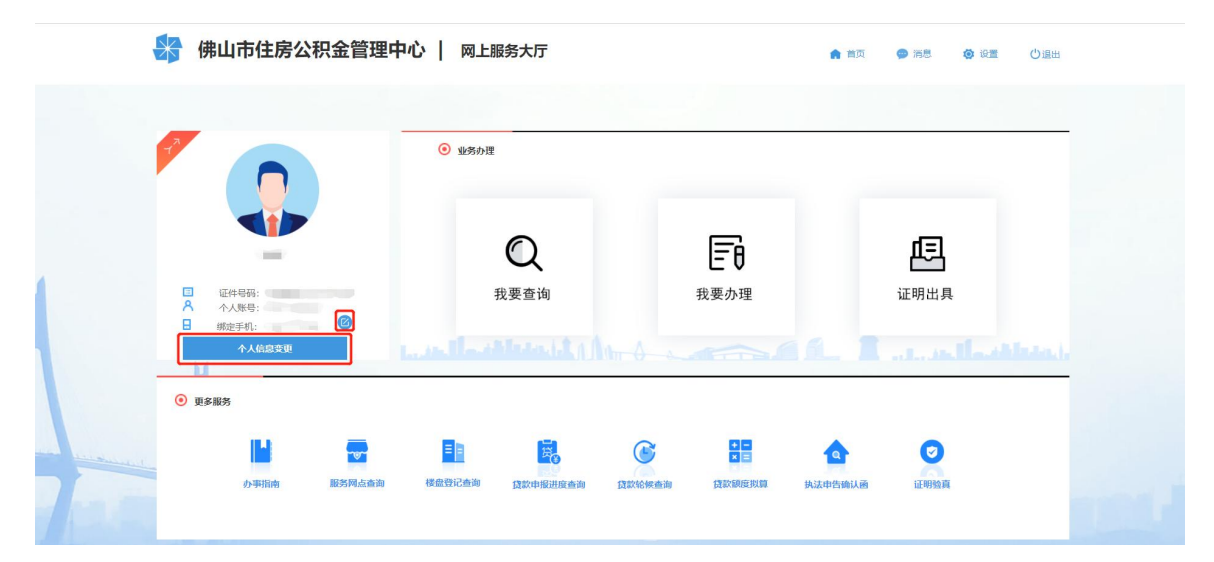

## <span id="page-4-1"></span>**1.3.** 忘记密码

#### 功能描述

网上服务大厅支持职工刷脸、短信、密码以及广东政务服务网账号四种方式登录。首次登 录密码可为空,系统会要求设置登录密码。如使用密码登录时忘记密码,可选择使用其他登录 方式。

4 下载中心 | <sup>6</sup> 微信公众号

く返回登录

# 操作步骤

1、 职工若忘记密码, 在登录页面点击"忘记密码"。如下图所示:

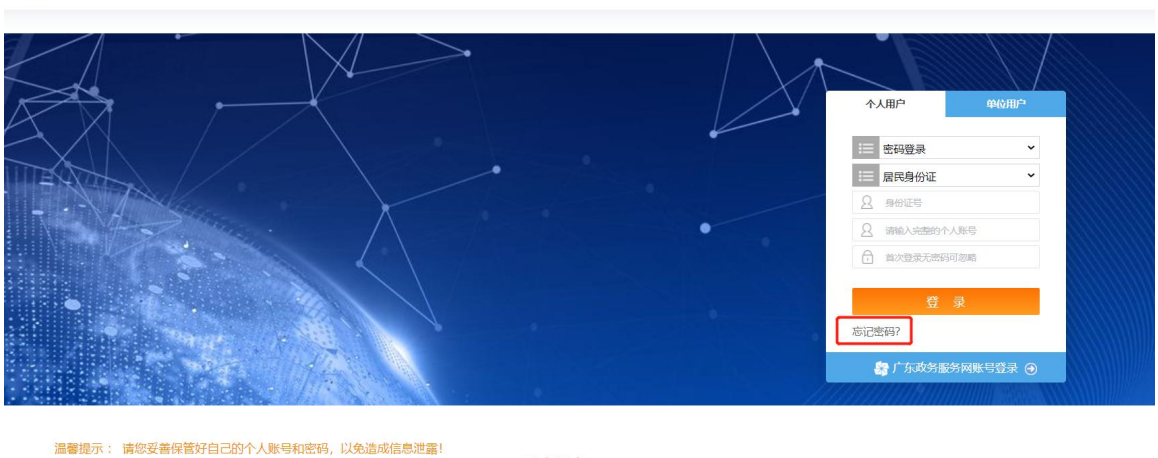

● 佛山市住房公积金管理中心 | 网上服务大厅

2、 进入忘记密码页面:

 $\begin{tabular}{ll} \hline $numm$ & $\pmb{\overline{\textbf{E}}} \mathbf{\hat{\textbf{S}}} \mathbf{I} \mathbf{R} \mathbf{\hat{\textbf{S}}}$ & $nummn$ \end{tabular}$  <br> MORE SERVICE

第一步: 选择个人用户账户类型。再点击"立即重置", 如下图:

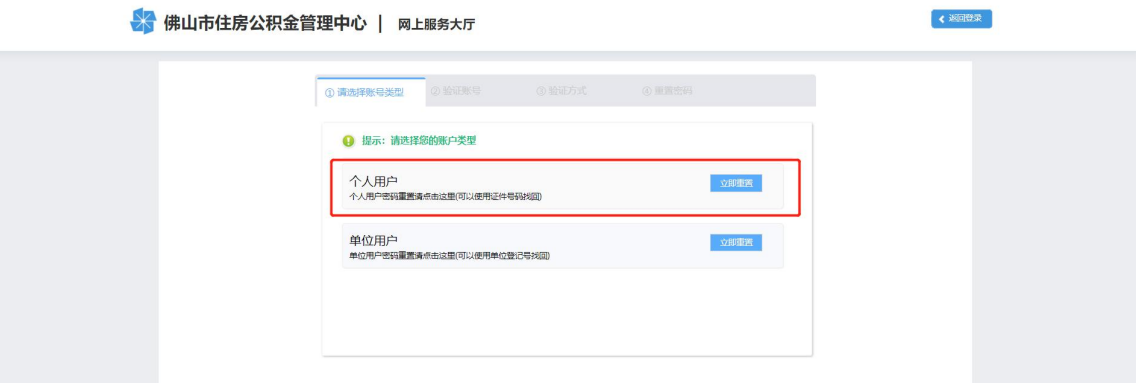

第二步,验证账号。选择证件类型,输入相应的证件号码、验证码,点击下一步。

第三步:验证方式。选择绑定手机或人脸识别进行验证。如下图:

☆ 佛山市住房公积金管理中心 | 网上服务大厅

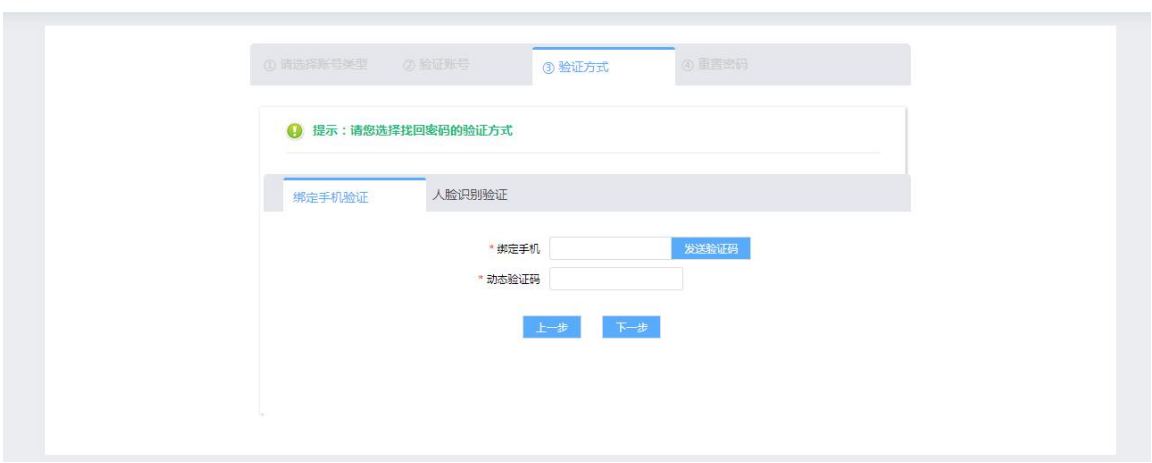

第 6页/共 57页

方式一:绑定手机验证。输入职工在系统中所绑定的手机号,点击发送验证码, 输入正确验证码完成验证;

方式二:人脸识别验证。使用微警 APP 或微信扫描二维码进行人脸识别验证。 第四步: 重置密码。按照系统密码设置要求,输入新密码、确认密码后,点击"确定"即 可完成密码重置。

提示:密码设置要求:1)密码支持 8-16 位;2)密码必须同时包含大写字母、小写字母、 数字和特殊字符。

3、 重置密码成功,职工可按照重新设置的密码登录个人网厅。

#### <span id="page-6-0"></span>**1.4.** 修改密码

#### 功能描述

职工登录网厅后,也可按照系统密码设置要求对登录密码进行修改。

#### 操作步骤

 $\overline{\mathbf{B}}$  in the case of  $\mathbf{B}$  is the contract of  $\mathbf{B}$ 

- 1、 成功登录进入个人网厅后,点击首页右上角"设置"进入设置页面,再点击个人账号右侧 的"修改密码"进入修改密码界面。
- 2、 在修改密码界面录入原始密码,按照系统密码设置要求输入新密码、确认密码后,点击"提 交"即可完成密码修改。如下图:

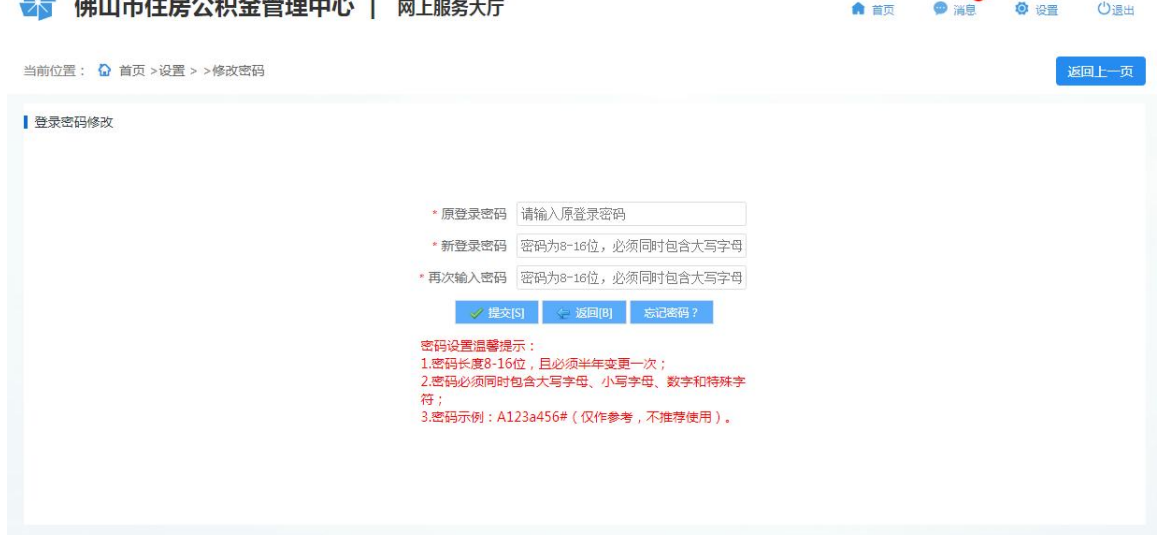

3、 提示修改密码成功,点击"确定"后跳转到登录页,职工可按照修改后的密码登录个人网 厅。

# <span id="page-7-0"></span>**1.5.** 个人手机号管理

## 功能描述

职工登录网厅后,可对个人绑定的手机号码进行管理。

# 操作步骤

- 1、 成功登录进入个人网厅后,点击首页右上角"设置"进入设置页面,再点击手机号码右侧 的"绑定管理"进入个人手机号管理界面。
- 2、 在绑定手机变更栏下输入新绑定的手机号码,点击"发送验证码"并输入新绑定手机接收 到的验证码,点击"提交"即可完成变更手机号码。如下图:

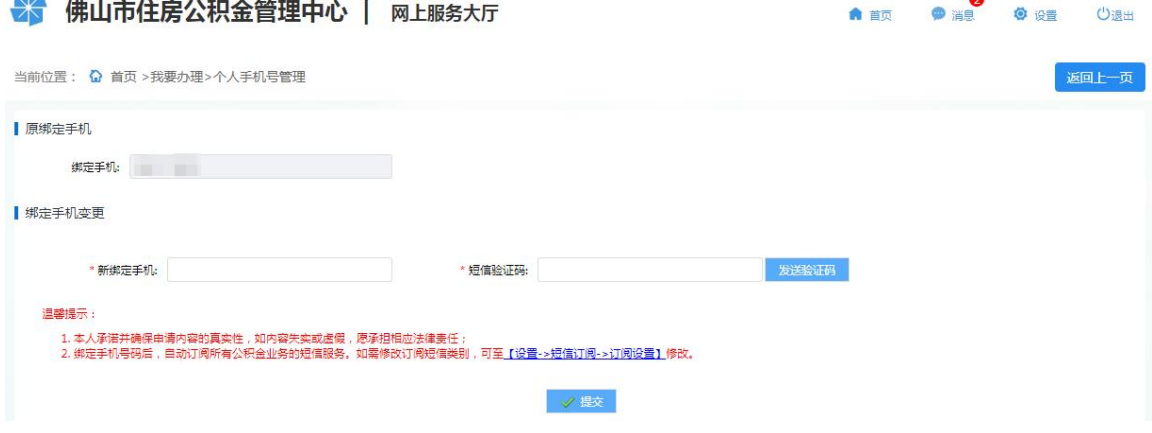

# <span id="page-7-1"></span>**1.6.** 贷款申报进度查询

## 功能描述

职工在申报个人贷款后,可自助使用该功能查询贷款申报进度信息,包含银行受理日期、 银行提交中心日期以及贷款审批日期等。

#### 操作步骤

1、 点击页面底部的贷款申报进度菜单按钮, 如下图:

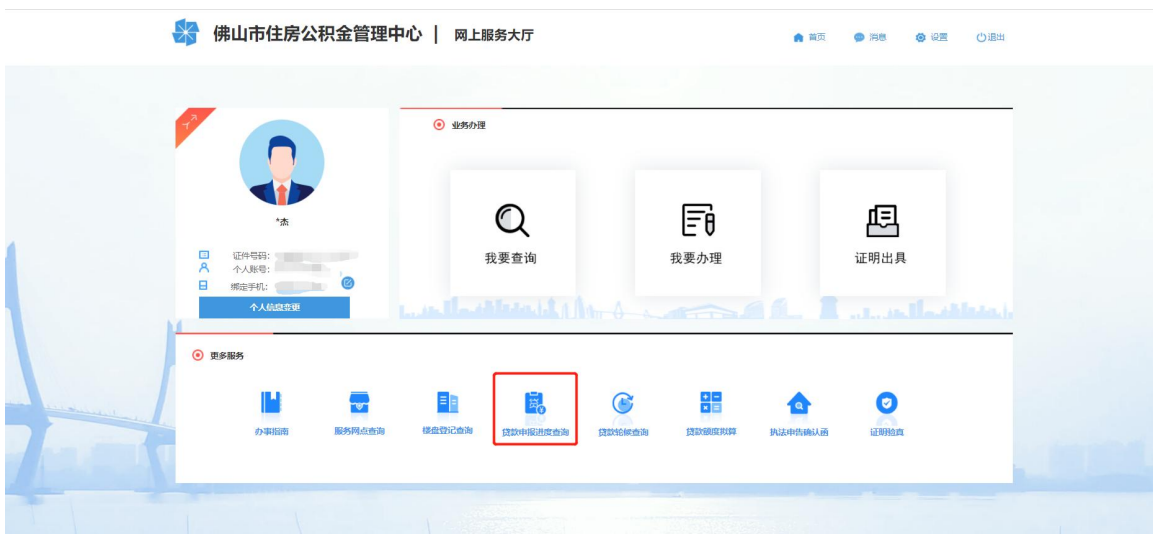

# <span id="page-8-0"></span>**1.7.** 贷款额度拟算

#### 功能描述

缴存职工在申请贷款前,可自助使用贷款计算器粗略试算出贷款额度,以及月还款计划; 也可以查看历年贷款利率等信息。

#### 操作步骤

1、 点击页面底部贷款额度拟算菜单按钮。

2、 在贷款额度拟算功能界面,根据左侧菜单栏选择使用不同的功能。如下图:

#### ■ 公积金贷款额度拟算

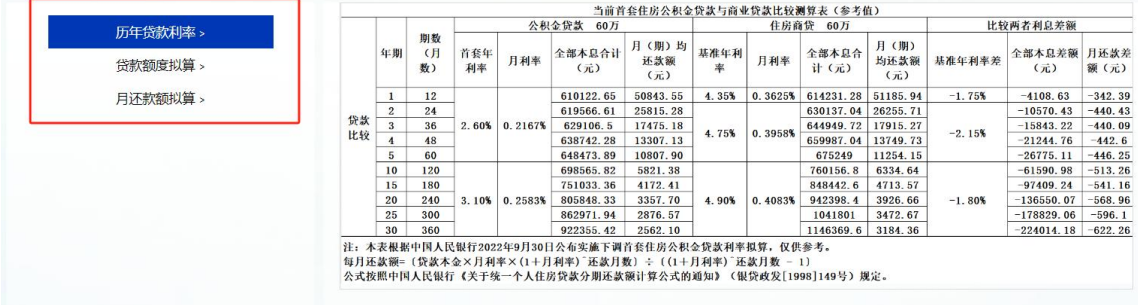

- 3、 点击历年贷款利率,查看公积金贷款以及住房商贷的利率情况,仅供参考。
- 4、 点击贷款额度拟算,在界面填入主借款人信息、房屋情况,配偶参贷的需同时填写共同借 款人(配偶)信息,点击"计算公积金可贷金额"即可拟算出贷款的可贷金额和可贷年限。
- 5、 点击月还款额拟算, 在界面填入贷款金额、贷款年限、利率浮动比例和商贷利率, 同时选 择贷款的还款方式、还款类型以及放贷日期,点击"提交"即可拟算出公贷和商贷的还款 常数和还款计划。

证明验真 亮码可办 (个贷申

# <span id="page-9-0"></span>**1.8.** 灵活就业人员开户

## 功能描述

在本市未有个人住房公积金账户的灵活就业人员,可通过网上服务渠道办理账户设立手续。

# 操作步骤

办事指南

→ 佛山市住房公积金管理中心 | 网上服务大厅

服务网点查询 楼盘登记查询 贷款申报讲度

1、 点击登录页底部"灵活就业人员开户",进入灵活就业人员开户申报页面。如下图:

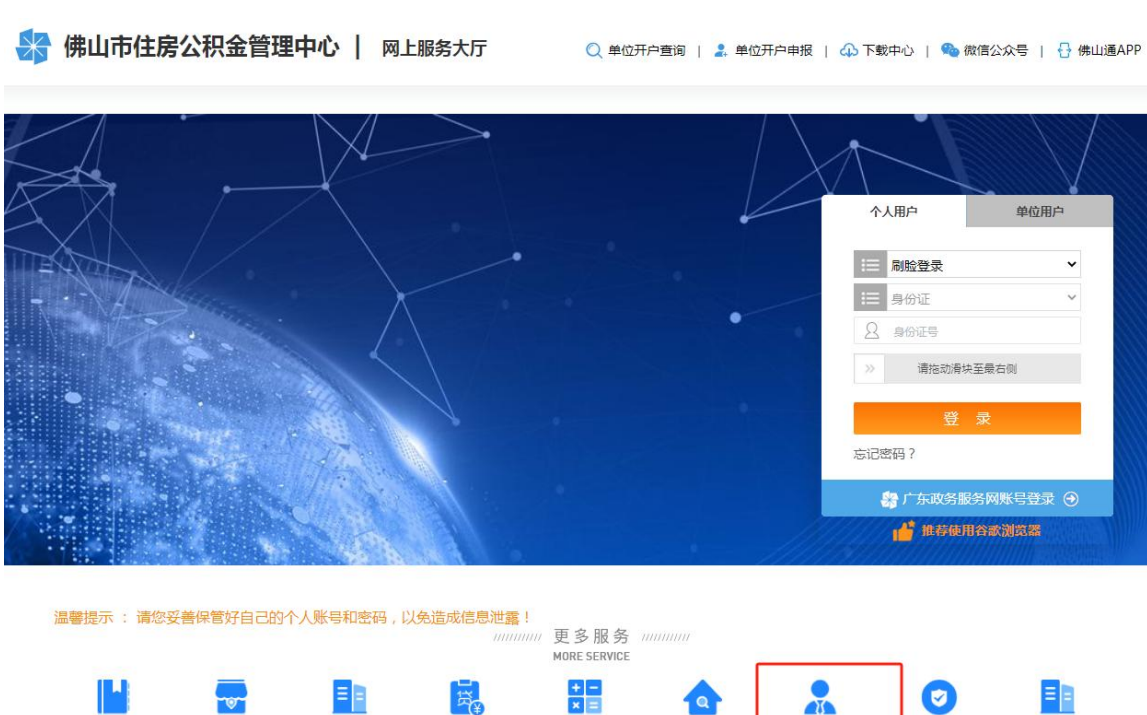

2、 录入个人信息(暂只支持证件类型为身份证的人员办理,其他证件类型请携带相关资料前 往业务窗口办理),点击"获取动态验证码"并输入验证码。

贷款额度拟算 执法申告确认函 灵活就业人员开户

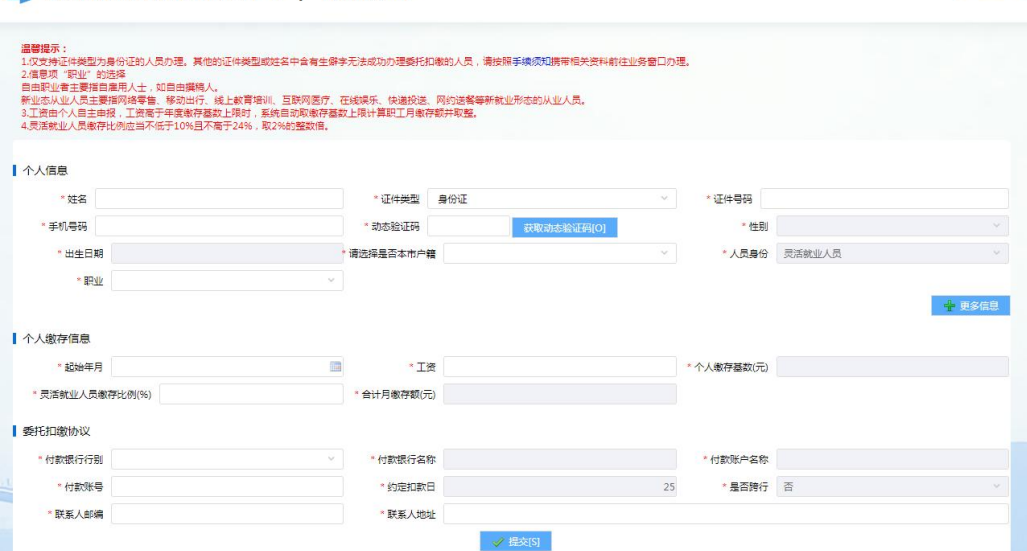

第 10页/共 57页

3、 录入个人缴存信息和委托扣缴协议信息,点击"提交"且人脸识别认证成功后即办理完成, 同时签订委托扣缴协议,可点击办结提示的蓝色链接打印业务回执单。如下图:

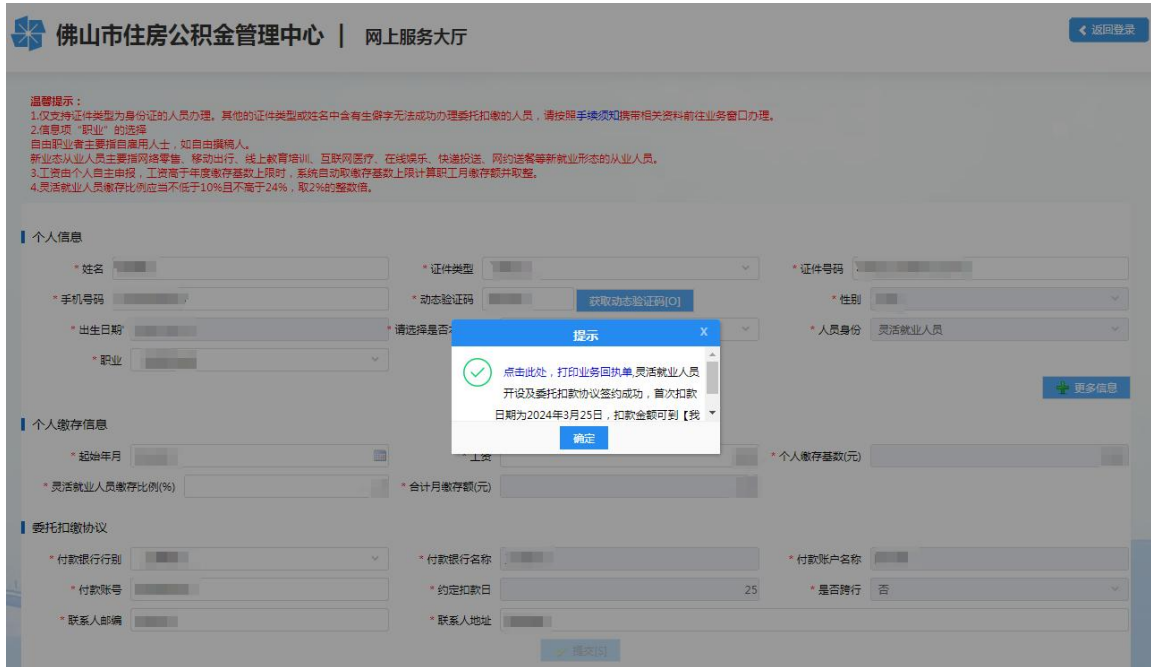

4、 在本市已有个人住房公积金账户的灵活就业人员, 须沿用原有的个人住房公积金账户, 应 申报灵活就业人员(转入)。

## <span id="page-10-0"></span>**1.9.** 证明验真

## 功能描述

个人可对公积金中心出具的证明的真伪进行验证。

# 操作步骤

- 1、 点击登录页底部"证明验真",进入证明验证页面。
- 2、 选择证明类型、录入证件号码(单位名称)及证明编号,点击"发送验证码"并输入手机 接收到的动态验证码,点击【验真】按钮验证证明的真伪性。 若证明有效且在有效期范围 内,会弹框展示证明原件。如下图:

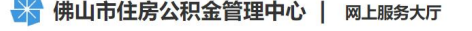

く返回登录

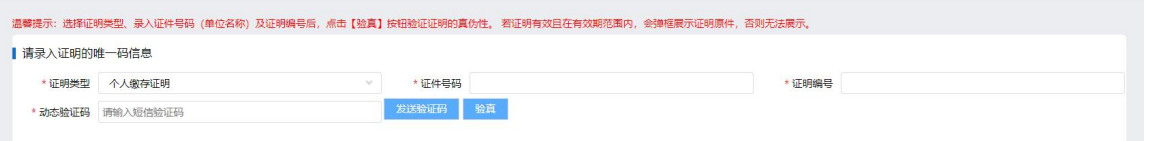

# <span id="page-11-0"></span>**2.** 我要查询

# <span id="page-11-1"></span>**2.1.** 常见查询指引

#### 功能描述

对常见的查询情况进行描述并设置快捷途径进入相应查询页面。

## 操作步骤

1、首页通过"我要查询"进入"常见查询指引"模块,点击对应查询信息右方的指示进行查 询页面跳转。如下图:

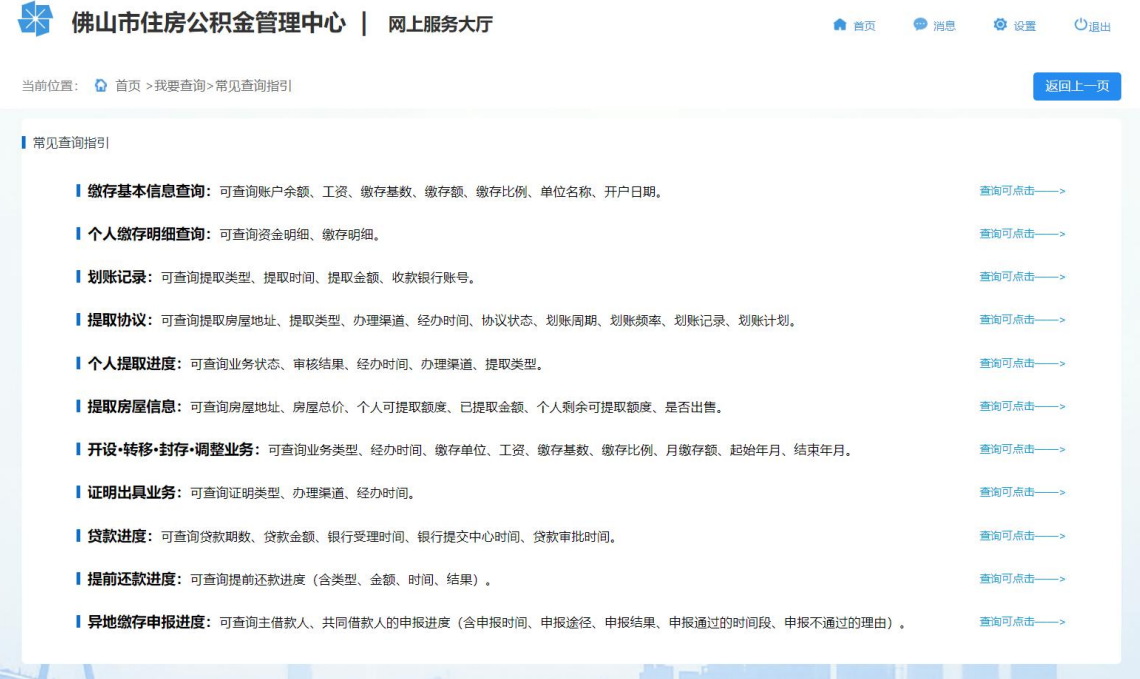

# <span id="page-11-2"></span>**2.2.** 归集(缴存)

<span id="page-11-3"></span>2.2.1. 缴存基本信息查询

#### 功能描述

在本市存在有效个人账户的职工,可通过网上服务渠道查看本人的缴存基本情况。

### 操作步骤

1、 首页通过"我要查询"进入到查询模块,点击"归集(缴存)",进入后点击左边导航栏 "缴存基本信息查询"进入缴存详情页面,可查询个人账号、账户状态、账户余额、现单 位名称、缴存基数、缴存比例、缴存额、开户日期、缴至年月(最后一次汇缴年月)等。

# 如下图:

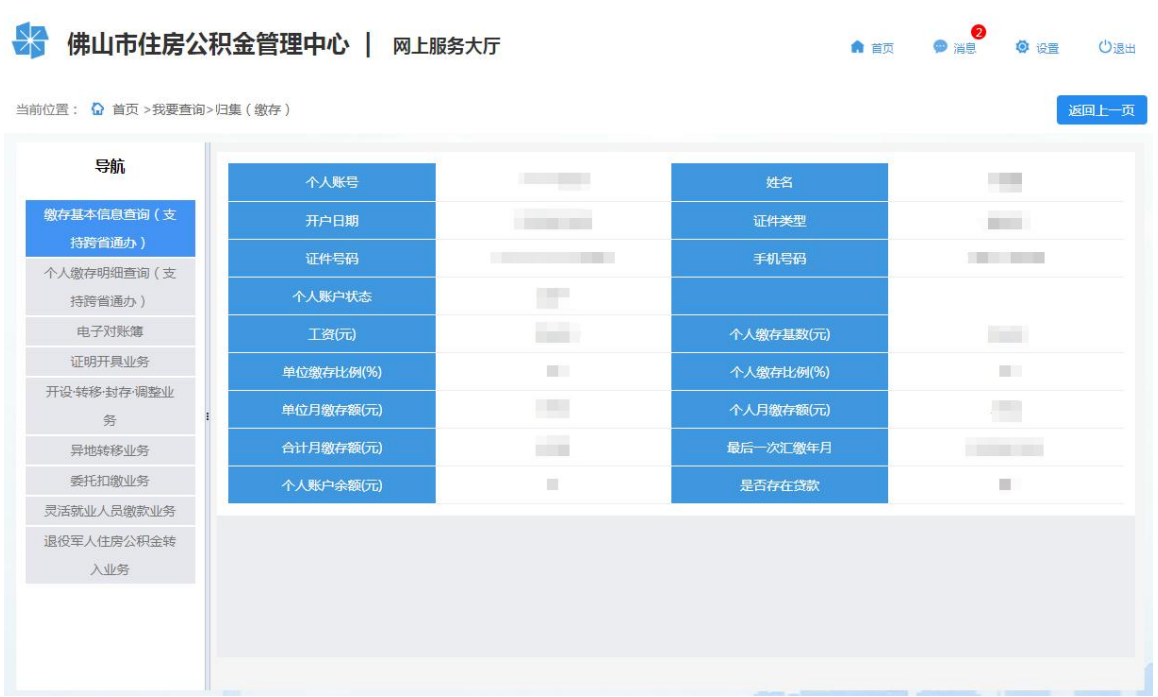

# <span id="page-12-0"></span>2.2.2. 个人缴存明细查询

# 功能描述

在本市存在有效个人账户的职工,可通过网上服务渠道查看本人的缴存明细和资金明细。

## 操作步骤

 $\overline{a}$ 

1、 首页通过"我要查询"进入到查询模块,点击"归集(缴存)",进入后点击左边导航栏 "个人缴存明细查询"进入查询页面。如下图:

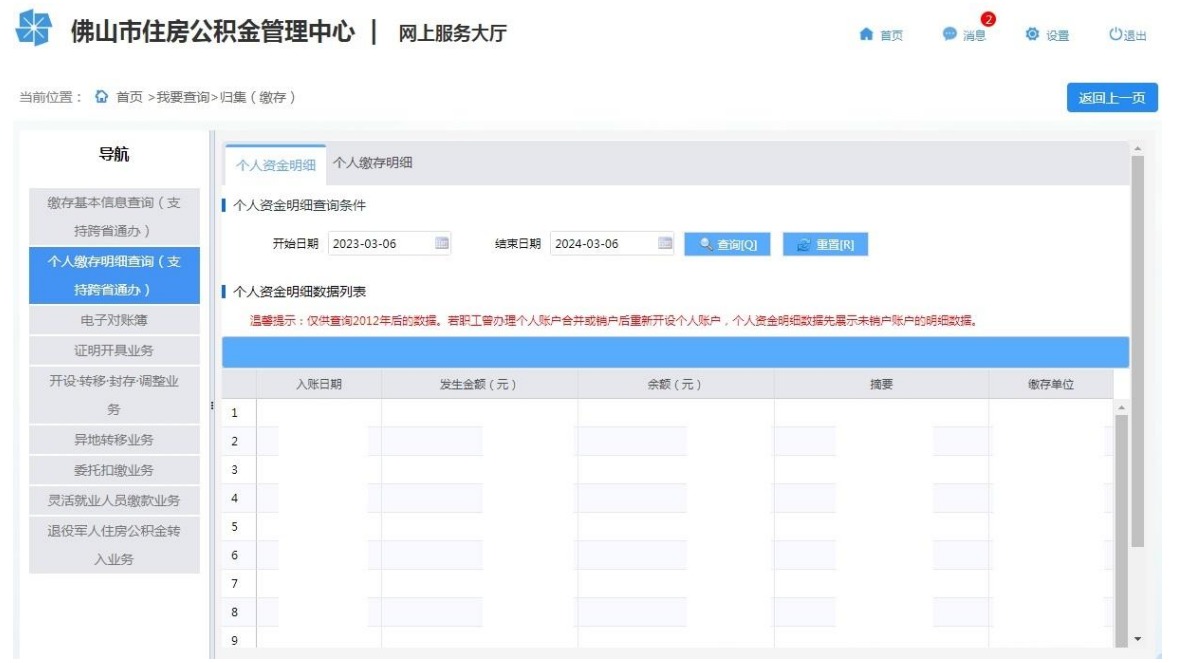

# 第 13页/共 57页

**A BULLER O BULLER** 

 $()$ 

返回上一页

- 2、 点击"个人资金明细"栏目,查询个人缴存、提取、年度结息的资金明细情况,包含入账 日期、发生金额等信息(仅供查询 2012 年后的数据)。
- 3、 点击"个人缴存明细"栏目,查询账户缴存的明细情况,包含汇补缴金额、汇补缴年月、 缴存单位名称、入账时间等信息。
- <span id="page-13-0"></span>2.2.3. 电子对账簿

#### 功能描述

在本市存在有效个人账户的职工,可通过网上服务渠道查看和下载电子对账簿。

#### 操作步骤

1、 首页通过"我要查询"进入到查询模块,点击"归集(缴存)",进入后点击左边导航栏 "电子对账簿"进入功能界面。如下图:

☆ 佛山市住房公积金管理中心 | 网上服务大厅

当前位置: 2 首页 >我要查询>归集 ( 缴存 )

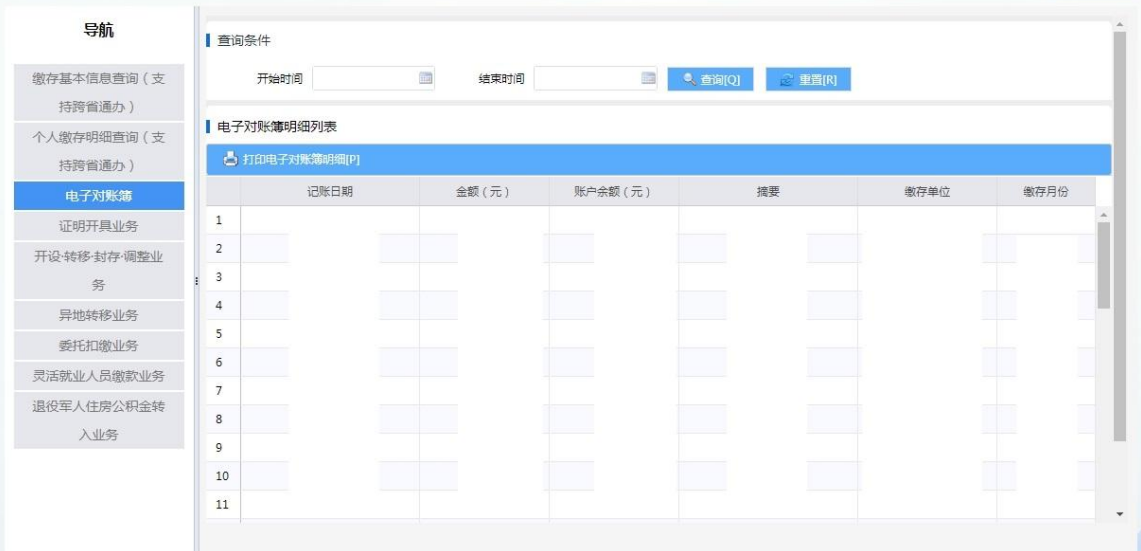

2、 选择查询时间后即可查询对应时间段内的资金记录,点击"打印电子对账簿明细"下载打 印电子对账簿(有中心印章)。

# <span id="page-13-1"></span>2.2.4. 证明开具业务

## 功能描述

职工可查询本人在网上服务渠道办理的证明出具业务,并重新下载(仅供查询 2021 年 3 月之后非柜台办理的证明出具业务)。

#### 操作步骤

- 1、 首页通过"我要查询"进入到查询模块,点击"归集(缴存)",进入后点击左边导航栏 "证明开具业务"进入查询界面。
- 2、 选中任意一条记录后可查看业务详情,也可再次下载打印该证明。如下图:

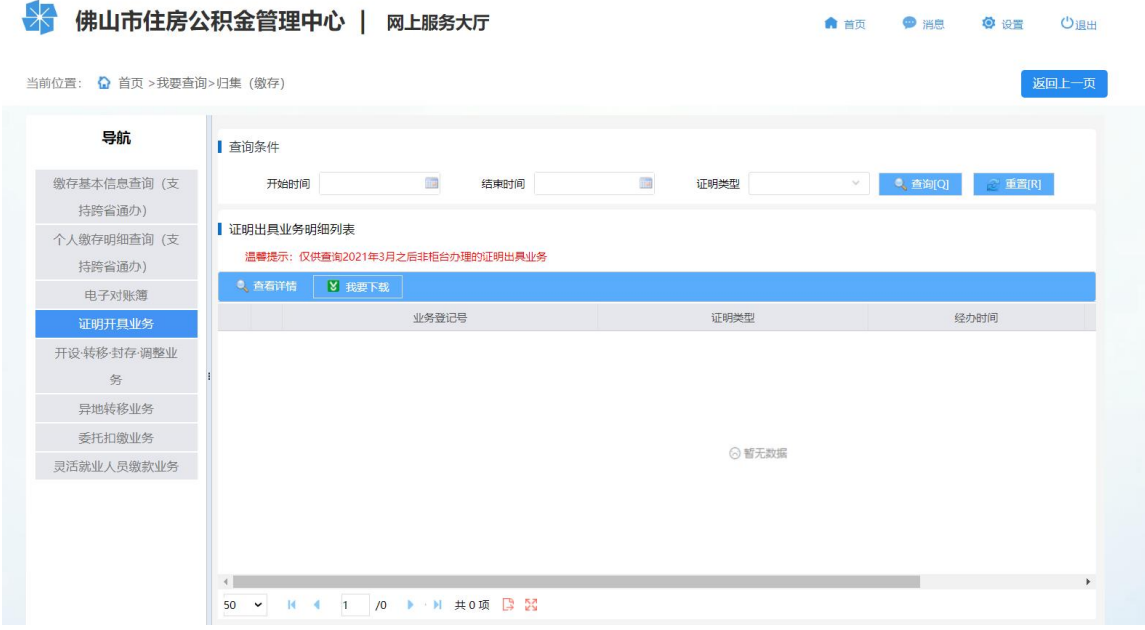

<span id="page-14-0"></span>2.2.5. 开设·转移·封存·调整业务

# 功能描述

职工可通过网上服务渠道查询缴存单位为本人办理(或灵活就业人员本人办理)的账户开 设、同城转移、账户封存、汇缴调整业务(仅供查询 2021 年 3 月之后的开设、转移、封存、 调整业务)。

## 操作步骤

1、 首页通过"我要查询"进入到查询模块,点击"归集(缴存)",进入后点击左边导航栏 "开设·转移·封存·调整业务"进入查询界面。如下图:

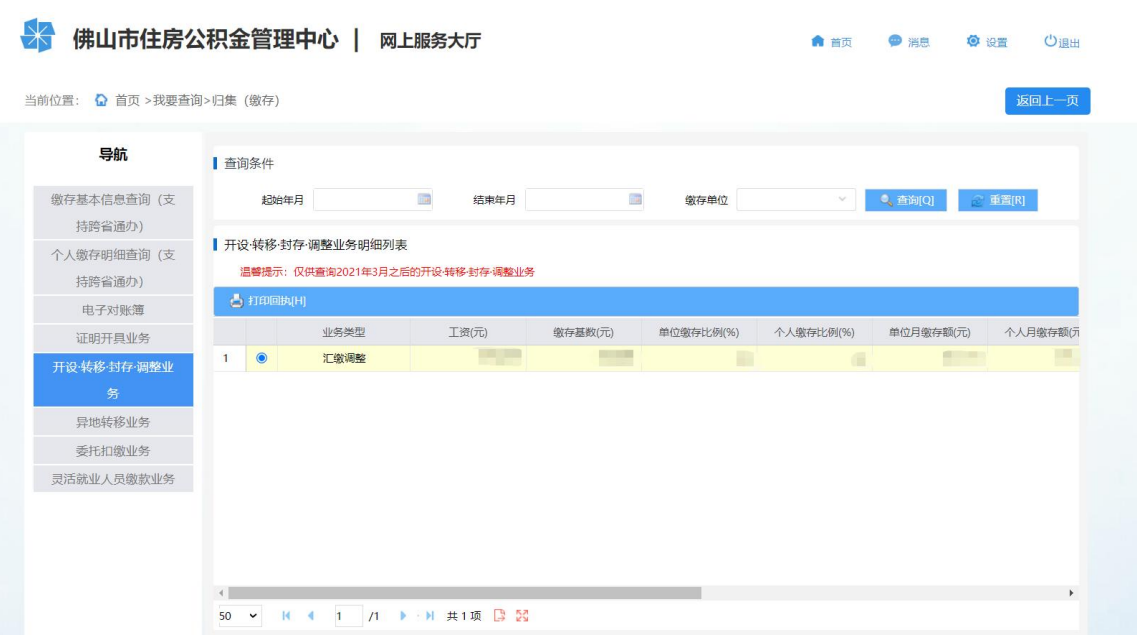

# <span id="page-15-0"></span>2.2.6. 异地转移业务

# 功能描述

职工可通过网上服务渠道查询本人办理(或缴存单位为本人办理)的异地转移业务的业务 详情以及联系函详情(仅供查询 2021 年 3 月之后的异地转移业务)。

#### 操作步骤

1、 首页通过"我要查询"进入到查询模块,点击"归集(缴存)",进入后点击左边导航栏 "异地转移业务"进入查询界面,可查询业务状态、审核结果(滑动到右方查看)等信息。 如下图:

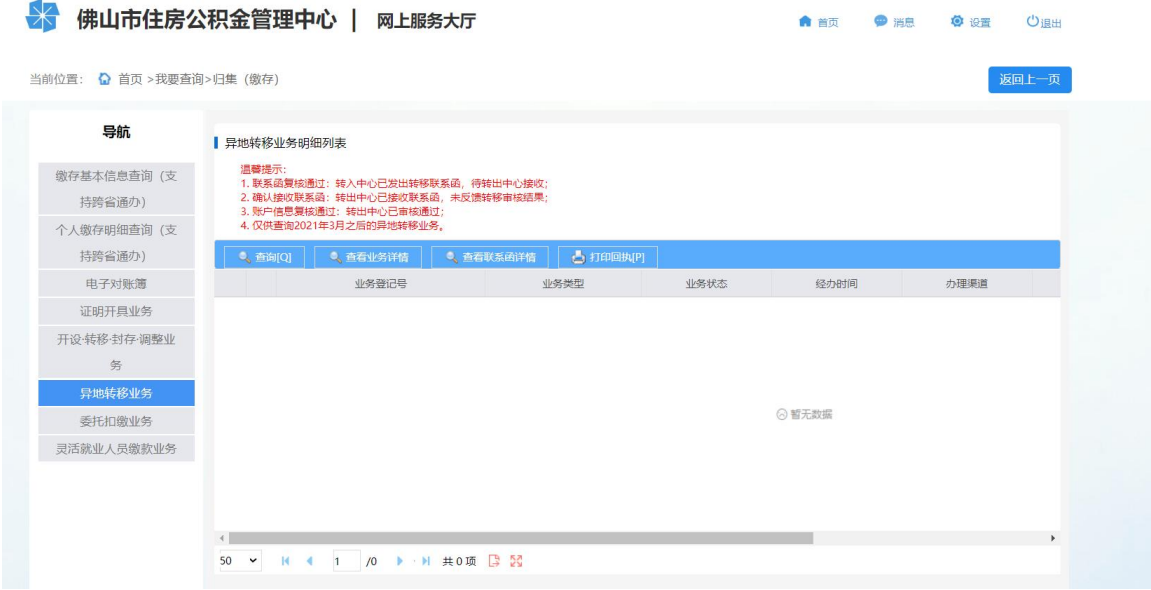

2、 选中业务后点击"查看业务详情"可查看该笔业务的申报信息,点击"查看联系函详情"

第 16页/共 57页

可查看联系函状态和转出地中心返回的信息。

- 3、 选择业务状态不为"已撤销"或"待复核"的业务记录,点击"打印回执"可打印业务办 理回执。
- <span id="page-16-0"></span>2.2.7. 委托扣款业务

## 功能描述

灵活就业人员可通过网上服务渠道查询灵活就业人员委托扣缴协议办理记录。

#### 操作步骤

1、 首页通过"我要查询"进入到查询模块,点击"归集(缴存)",进入后点击左边导航栏 "委托扣缴业务"进入查询界面,查询委托扣缴协议办理记录,包含扣缴银行、账号、首 次扣款日期等信息。如下图:

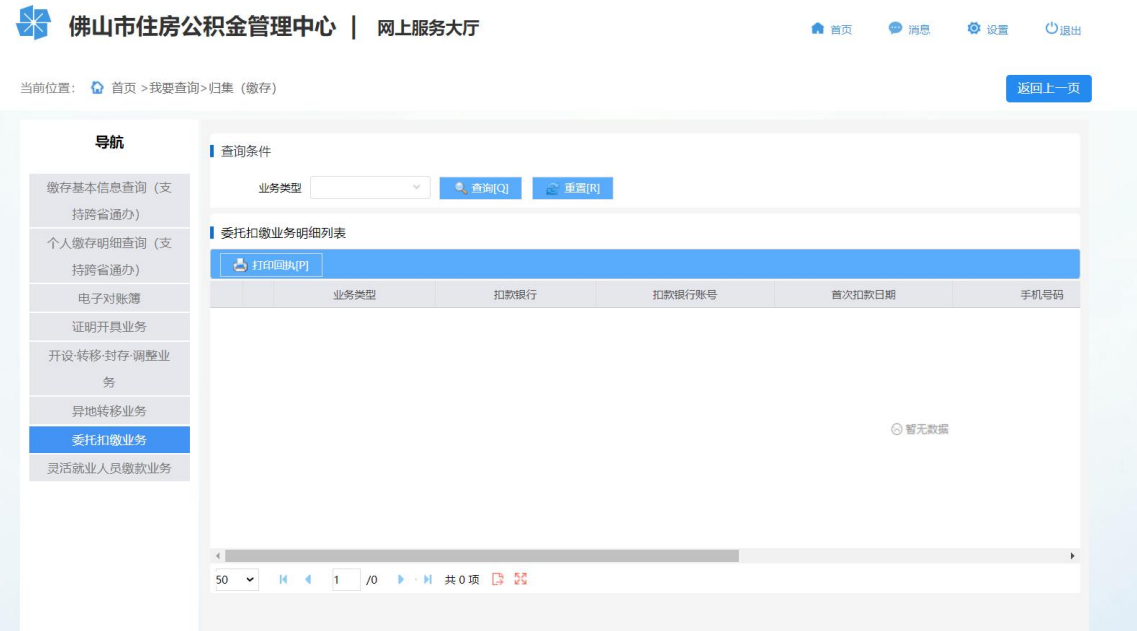

<span id="page-16-1"></span>2.2.8. 灵活就业人员缴款业务

#### 功能描述

灵活就业人员可通过网上服务渠道查询灵活就业人员缴款记录和缴款状态。

#### 操作步骤

1、 首页通过"我要查询"进入到查询模块,点击"归集(缴存)",进入后点击左边导航栏 "灵活就业人员缴款业务"进入查询界面,查询灵活就业人员缴款记录和缴款状态,包含 缴款金额、汇缴年月等信息。如下图:

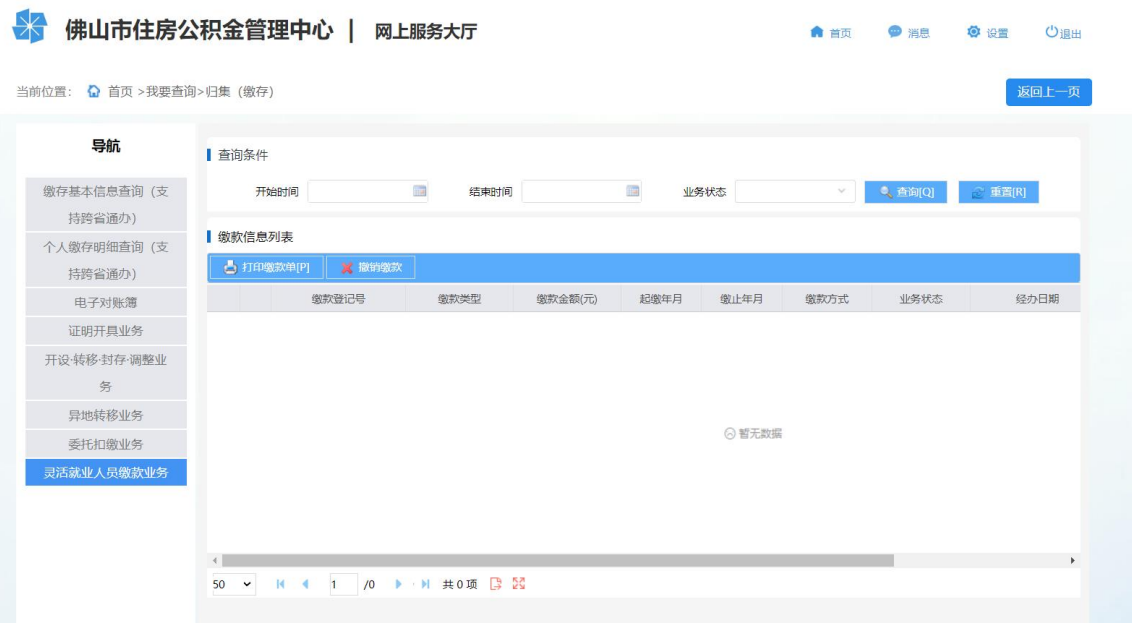

# <span id="page-17-0"></span>**2.3.** 提取

# <span id="page-17-1"></span>2.3.1. 划账记录

# 功能描述

职工可通过网上服务渠道查询本人的提取划账记录,包含提取类型、提取时间、提取金额、 收款账号、提取房屋地址等信息。

#### 操作步骤

1、 首页通过"我要查询"进入到查询模块,点击"提取",进入后点击左边导航栏"划账记 录"进入查询界面。可自行选择相应时间进行查询,也可将提取明细导出。如下图:

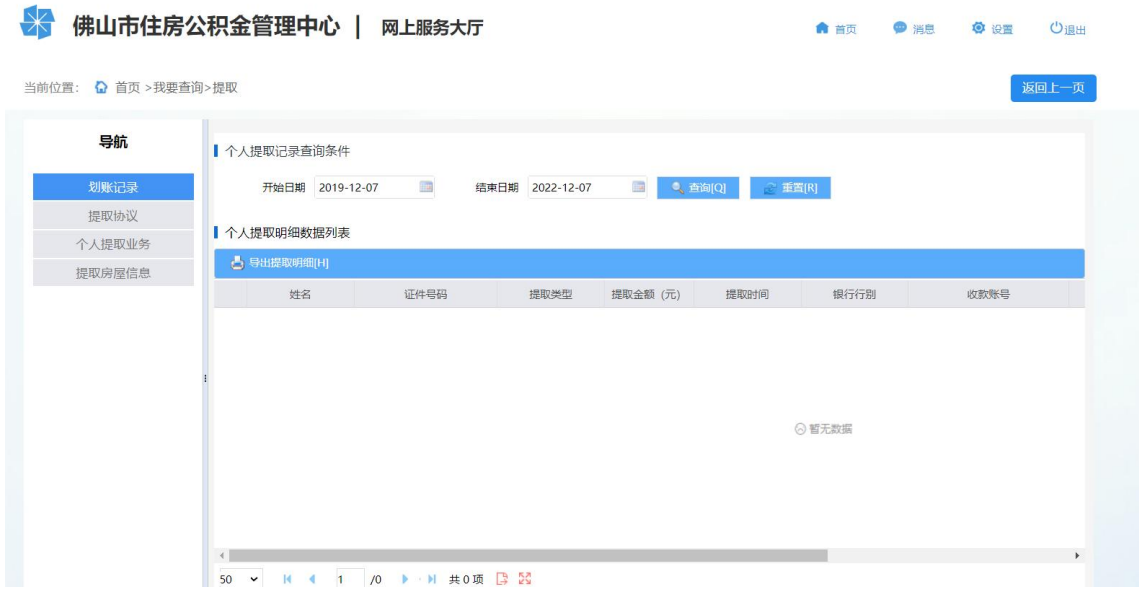

第 18页/共 57页

<span id="page-18-0"></span>2.3.2. 提取协议

#### 功能描述

职工可通过网上服务渠道查询本人的提取协议签订情况,包含提取类型、协议状态、划账 记录、划账计划、划账周期、划账频率、划账金额、办理渠道、经办时间、终止时间等信息。

操作步骤

1、 首页通过"我要查询"进入到查询模块,点击"提取",进入后点击左边导航栏"提取协 议"进入查询界面。可自行选择相应时间进行查询,也可查看提取协议的划账记录和划账 计划。如下图:

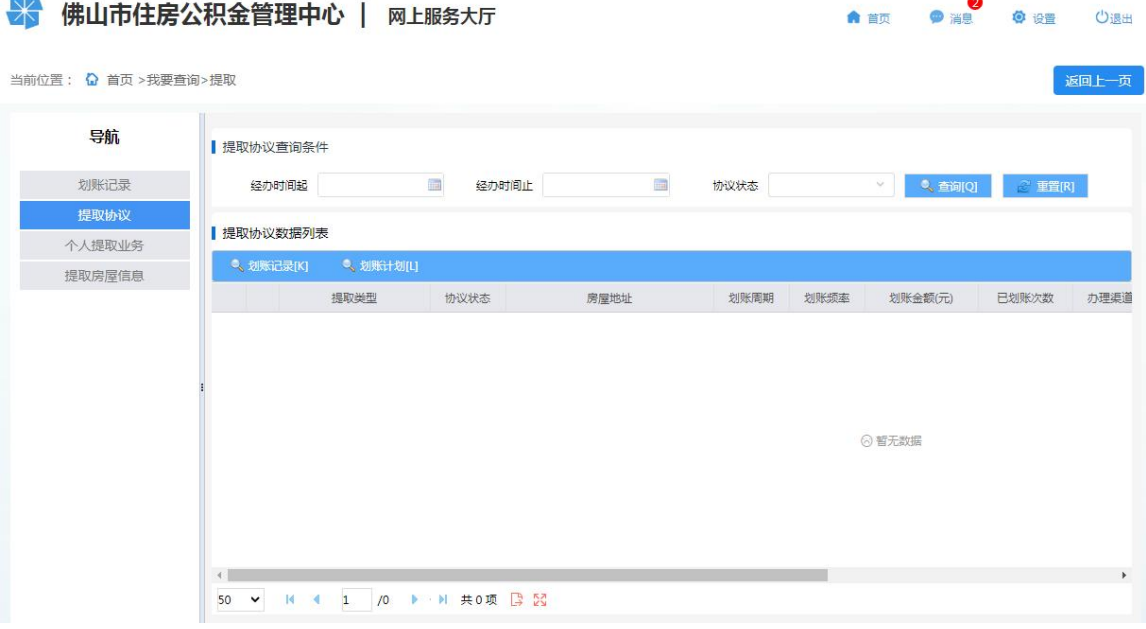

# <span id="page-18-1"></span>2.3.3. 个人提取业务

#### 功能描述

职工可通过网上服务渠道查询本人所有提取业务的办理记录(包括网上申报未审批的提取 业务),包含提取类型、收款账号、业务状态、审核结果、提取的房屋地址、办理渠道、经办 时间等信息。

#### 操作步骤

1、 首页通过"我要查询"进入到查询模块,点击"提取",进入后点击左边导航栏"个人提 取业务"进入查询界面。可自行选择相应时间进行查询,对于非柜台办理且已办结的业务 可以打印业务办理回执。如下图:

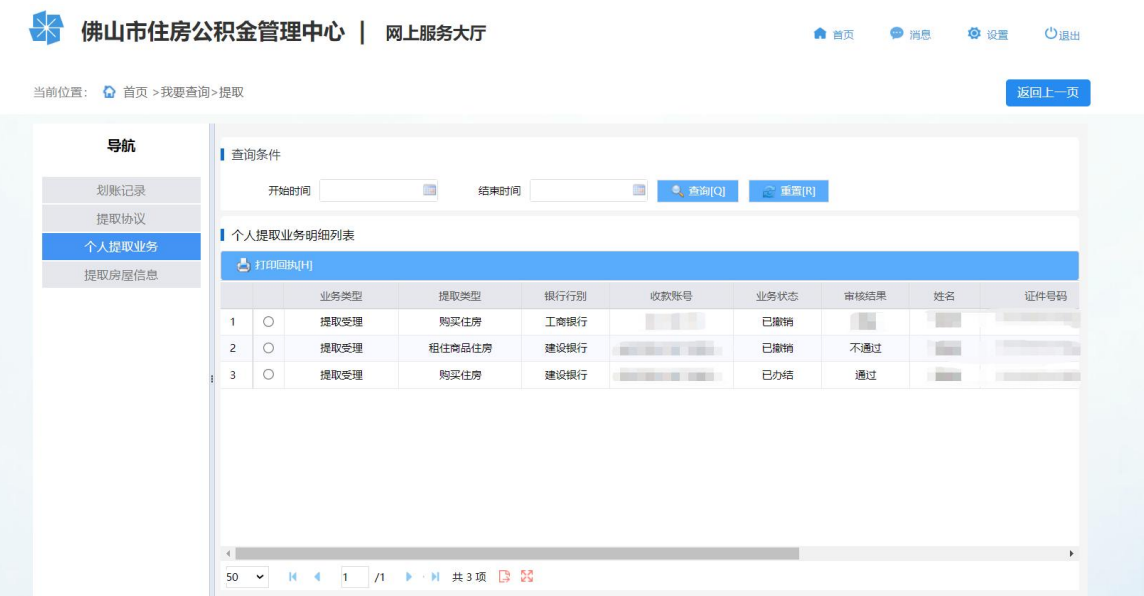

# <span id="page-19-0"></span>2.3.4. 提取房屋信息

# 功能描述

职工可通过网上服务渠道查询本人相关的提取房屋地址,包含地址、购房总价、可提取额 度、已提取金额、剩余可提取额度等信息。

# 操作步骤

1、 首页通过"我要查询"进入到查询模块,点击"提取",进入后点击左边导航栏"提取房 屋信息"进入查询界面查看。如下图:

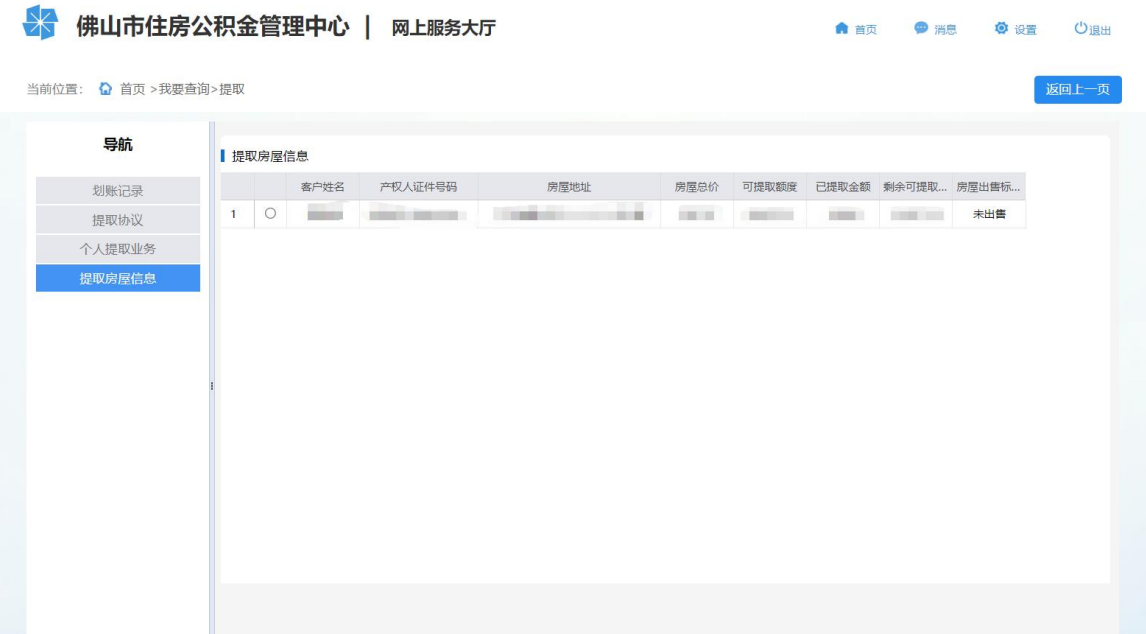

## <span id="page-20-0"></span>**2.4.** 贷款

# <span id="page-20-1"></span>2.4.1. 贷款信息

#### 功能描述

在本中心存在公积金贷款的职工,可通过网上服务渠道查看个人的贷款信息及贷款进度。

#### 操作步骤

首页通过"我要查询"进入到查询模块,点击"贷款"的"贷款信息"进入查询页面。职 工若存在多笔贷款可通过选择房屋地址来查看对应的贷款信息。

<span id="page-20-2"></span>2.4.2. 还款明细

## 功能描述

在本中心存在公积金贷款的职工,可通过网上服务渠道查看个人的贷款还款记录明细以及 还款计划。

#### 操作步骤

- 1、 首页通过"我要查询"进入到查询模块,点击"贷款"的"还款明细"进入功能界面。
- 2、 点击"还款记录查询"查看贷款的还款明细(注:还款明细仅支持查询公积金贷款部分, 不含商贷部分),支持导出还款明细。
- 3、 点击"还款计划查询"查看贷款的还款计划,默认查询最近一年的还款计划,支持导出还 款计划。

# <span id="page-20-3"></span>2.4.3. 提前还款进度

#### 功能描述

职工办理了提前还款的可在此查询提前还款业务的业务状态。

## 操作步骤

首页通过"我要查询"进入到查询模块,点击"贷款"的"提前还款进度"查询。如下图:

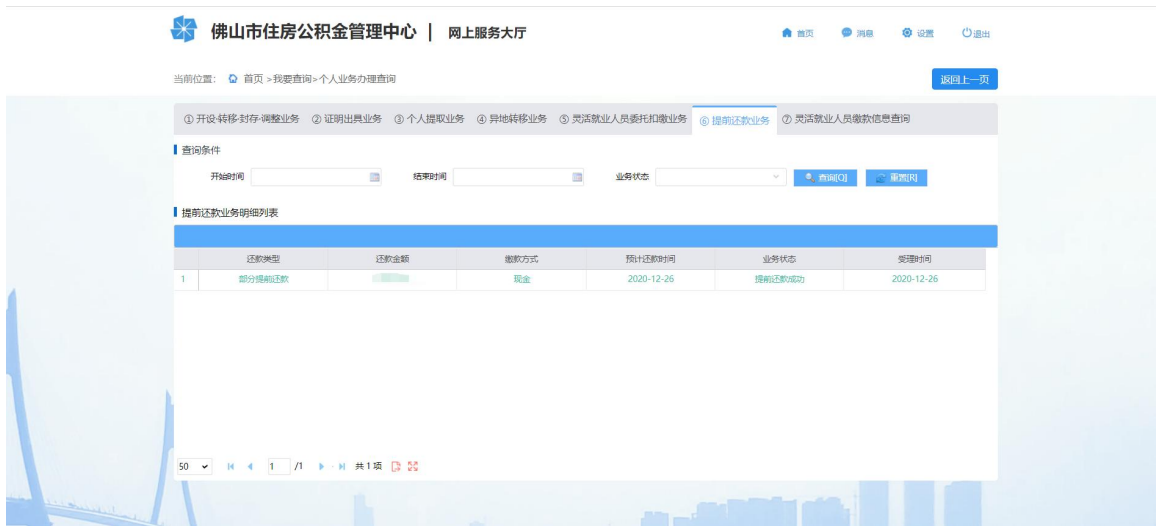

# <span id="page-21-0"></span>2.4.4. 贷款进度

# 功能描述

本中心存在申请中的贷款的职工,可通过网上服务渠道查询贷款申请和发放进度。

## 操作步骤

首页通过"我要查询"进入到查询模块,点击"贷款进度查询"进入功能界面。职工若存 在多笔贷款,则查询展示的是最近一次申请的贷款进度。

<span id="page-21-1"></span>2.4.5. 异地缴存申报进度

# 功能描述

在本中心存在公积金贷款的职工,可通过网上服务渠道查看已上传的异地缴存明细资料、 大湾区协查信息的审核情况。

#### 操作步骤

首页通过"我要查询"进入到查询模块,点击"异地缴存申报进度"进入查询界面。若职 工存在多笔贷款则需通过选择房屋地址来确定查询的贷款。如下图:

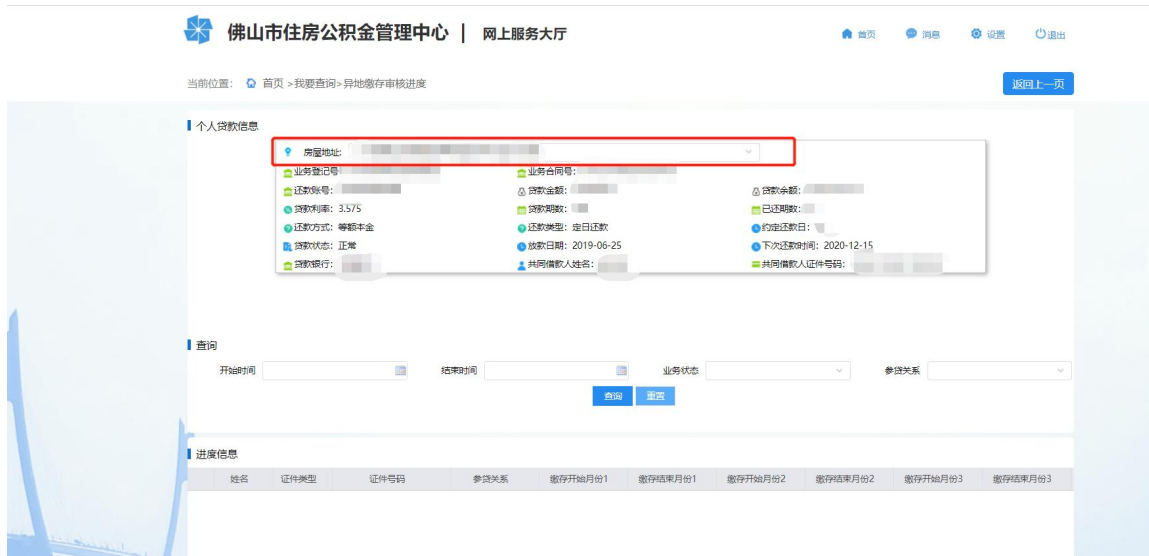

# <span id="page-23-0"></span>**3.** 我要办理

# <span id="page-23-1"></span>**3.1.** 个人信息变更

#### 功能描述

公积金缴存职工、贷款职工登录个人网厅后,可完善、修改个人的基本信息。

#### 操作步骤

 $\overline{a}$ 

首页通过"我要办理"进入到办理模块,点击"个人信息变更"进入信息变更页面,职工 可对个人基本信息进行修改完善。

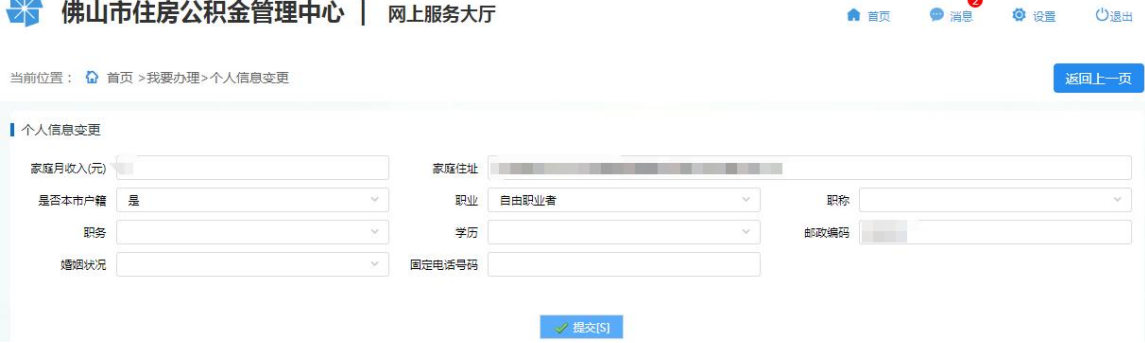

# <span id="page-23-2"></span>**3.2.** 异地转入

#### 功能描述

职工在外地曾缴存公积金,在本中心设立公积金账户后,符合条件的可申请将异地公积金 转入本公积金中心。

## 操作步骤

1、 首页通过"我要办理"进入到办理模块,点击"异地转入"进入异地转入办理页面。如下 图:

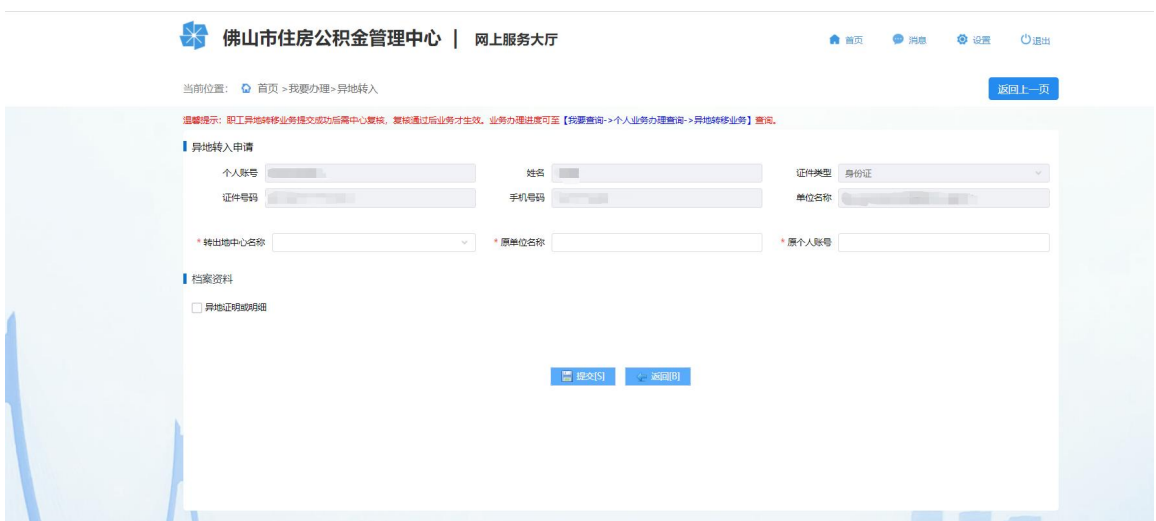

2、 选择转出地中心,输入原单位名称和原个人账号,提交后等待中心审核,具体业务办理进 度可在"我要查询->归集(缴存)->异地转移业务"功能下查看。(申报页面还可选择上 传异地证明或明细,用于日后在本市有需要申请公积金贷款时,可累计异地缴存的时间。)

## <span id="page-24-0"></span>**3.3.** 还款账号变更

#### 功能描述

在本中心存在公积金贷款的职工,可通过网上服务渠道在线变更还款账户。

## 操作步骤

1、 首页通过"我要办理"进入到办理模块,点击"还款账号变更"并同意"还款账户信息变 更协议"后进入功能页面。如下图:

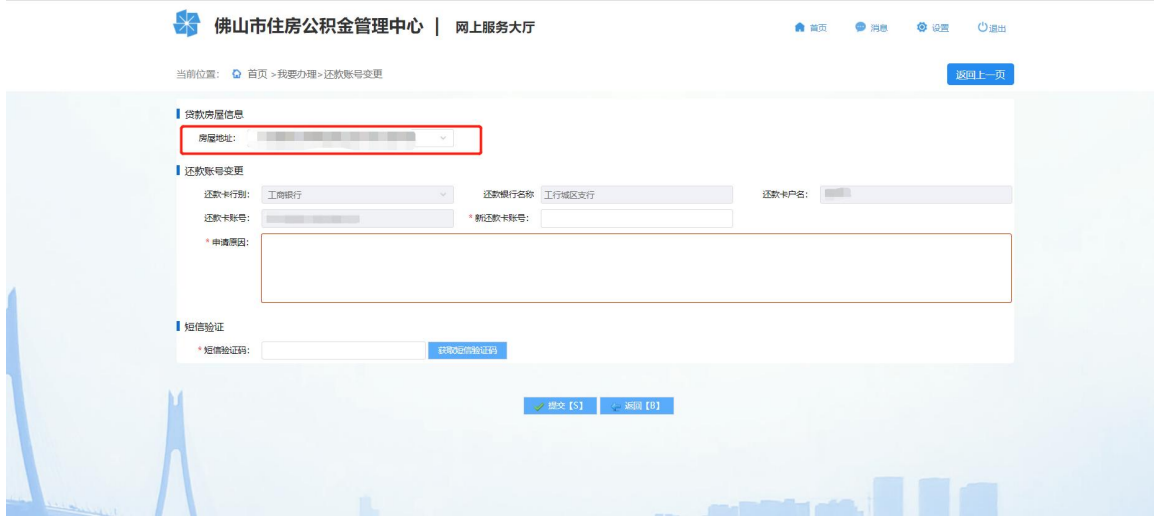

2、 录入新的还款卡账号和申请原因,获取并输入短信验证码后提交即办理成功,若存在多笔 贷款则可通过选择房屋地址来确定需要变更的还款账号,只有一笔贷款不需要选择房屋地 址。

#### <span id="page-25-0"></span>**3.4.** 提前部分还款申请

#### 功能描述

在本中心存在公积金贷款的职工,可通过网上服务渠道提前偿还部分贷款,减少月还款额。

## 操作步骤

- 1、 首页通过"我要办理"进入到办理模块,点击"提前部分还款申请"进入功能页面, 若职工存在多笔贷款则可通过选择房屋地址来确定需要办理提前部分还款的贷款。
- 2、 点击下方的"申请"按钮,同意"提前还款申请免责声明"后进入提前部分还款申请界面。 如下图:

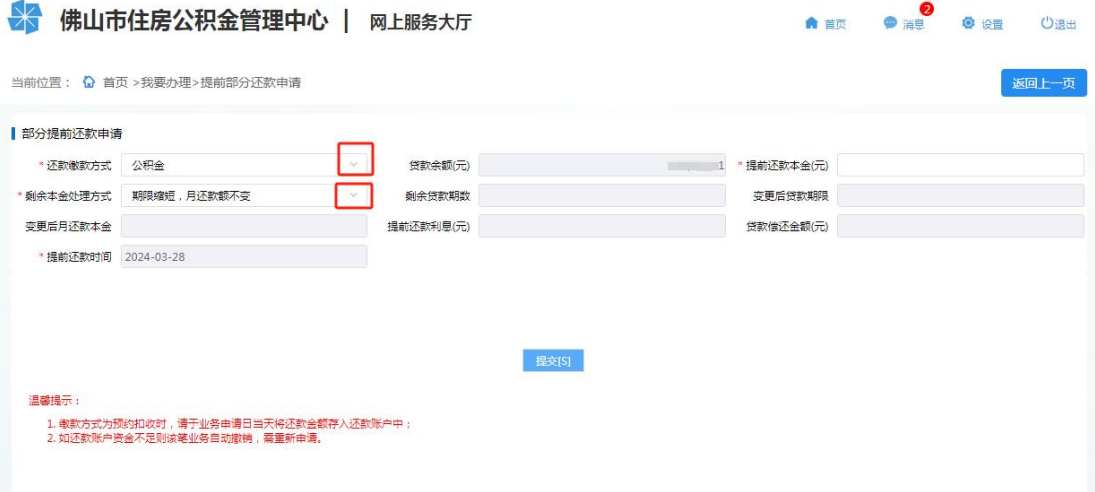

3、 选择【还款缴款方式】、录入提前还款本金、选择【本金处理方式】后,系统将自动计算 出剩余贷款期数、剩余贷款月还款额等信息,点击提交即可完成办理,具体业务办理进度 可在"我要查询->贷款->提前还款进度"处查询。(注:存在逾期的贷款不允许办理此业 务)

# <span id="page-25-1"></span>**3.5.** 提前全部还款申请

#### 功能描述

在本中心存在公积金贷款的职工,可通过网上服务渠道提前结清贷款。

#### 操作步骤

- 1、 首页通过"我要办理"进入到办理模块,点击"提前全部还款申请"进入功能页面,若职 工存在多笔贷款则可通过选择房屋地址来确定需要办理提前全部还款的贷款
- 2、 点击下方的"申请"按钮,同意"提前还款申请免责声明"后进入提前全部还款申请界面。
- 3、 选择【还款缴款方式】、确认贷款金额、提前还款本金等信息无误后,点击提交即可完成

第 26页/共 57页

办理,具体业务办理进度可在"我要查询->贷款->提前还款进度"处查询。(注:存在逾 期的贷款不允许办理此业务)

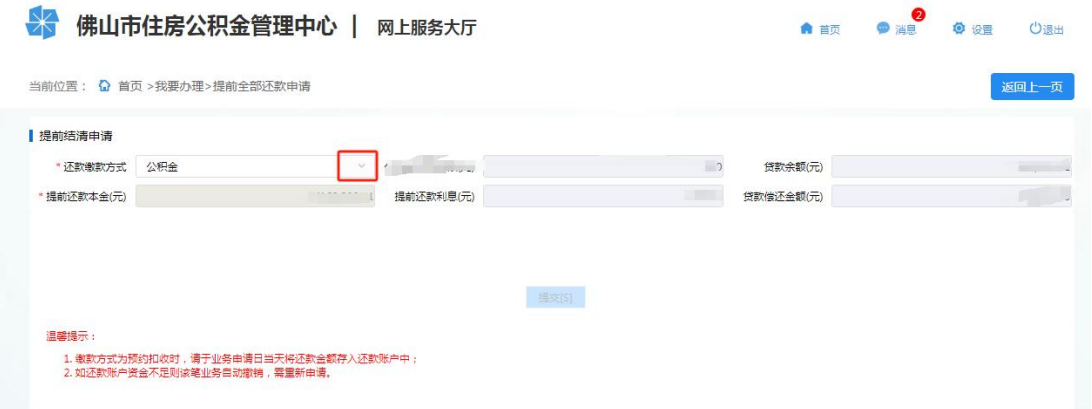

# <span id="page-26-0"></span>**3.6.** 异地缴存明细申报

## 功能描述

在本中心存在公积金贷款的职工,可通过网上服务渠道上传异地缴存明细信息,银行核对 通过并记录职工的异地缴存信息后,来判定贷款利率是否上浮。

职工异地缴存明细申报有: 1)上传缴存明细申报; 2) 在线获取申报(广东省适用) 3) 亮 码在线获取(全国适用)三种方式来进行异地缴存信息的报备。

## 操作步骤

- 1、 首页通过"我要办理"进入到办理模块,点击"异地缴存明细申报"进入功能页面,职工 若存在多笔贷款可通过选择房屋地址来确定需要申报的贷款。(注:该功能只能由主借款 人操作,共同借款人的资料也由主借款人上传)
- 2、 选择贷款人员,点击下一步进入业务类型选择。
- 3、 选择【申报进度】,点击下一步跳转至异地缴存审核进度界面,职工可在此查询本人的申 报审核进度。
- 4、 选择【上传缴存明细申报】, 点击下一步进入缴存明细上传页面, 确认申报人信息, 点击 档案资料下方的"其他(必需)",选择文件上传后点击提交即可完成缴存明细上传。如 下图:

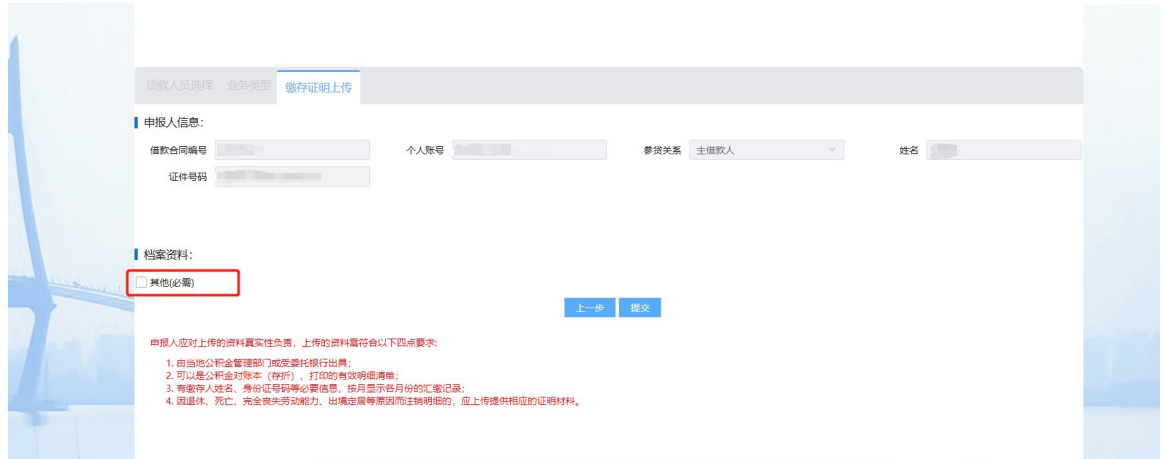

**5**、 选择【在线获取申报(广东省适用)】,点击下一步进入申报界面,确认申报人信息,选 择申报城市,点击提交即可完成申报。注意:申请人应先登陆"广东住房公积金"微信小

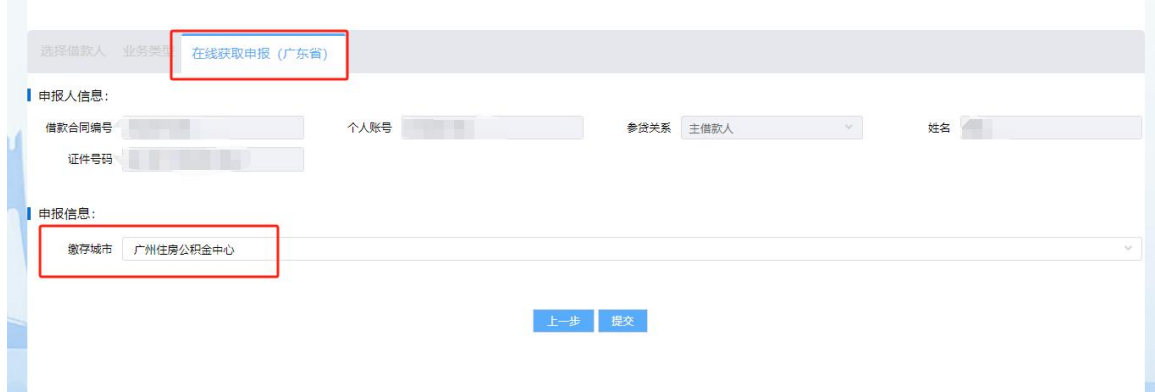

## 程序,办理协议授权。

**6**、 选择【亮码在线获取(全国适用)】,点击下一步进入申报界面,确认申报人信息,输入 电子码编号,点击提交即可完成申报。注意:申请人应先登陆"全国住房公积金公共服务" 微信小程序获取电子码。

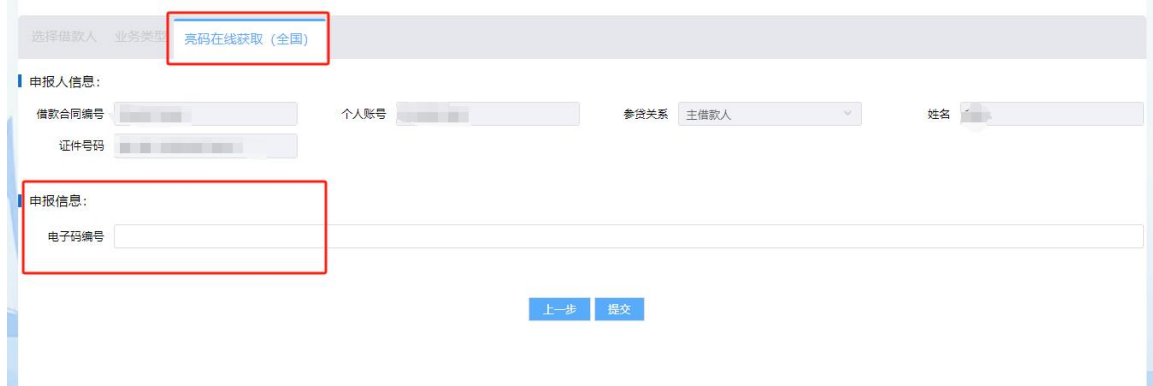

## <span id="page-28-0"></span>**3.7.** 个人提取办理

<span id="page-28-1"></span>3.7.1. 偿还购房贷款本息提取(含续期)

## 功能描述

职工及配偶在婚姻存续期间在中国大陆境内使用住房贷款购买自住住房,符合办理条件的, 可通过网上服务渠道以偿还购房贷款本息为由申请提取住房公积金。

#### 操作步骤

1、 个人网厅首页点击我要办理进入办理模块,点击"个人提取办理",选择"偿还购房贷款 本息提取",点击下一步,阅读并同意《提取承诺(授权)声明》,进入申报页面。如图:

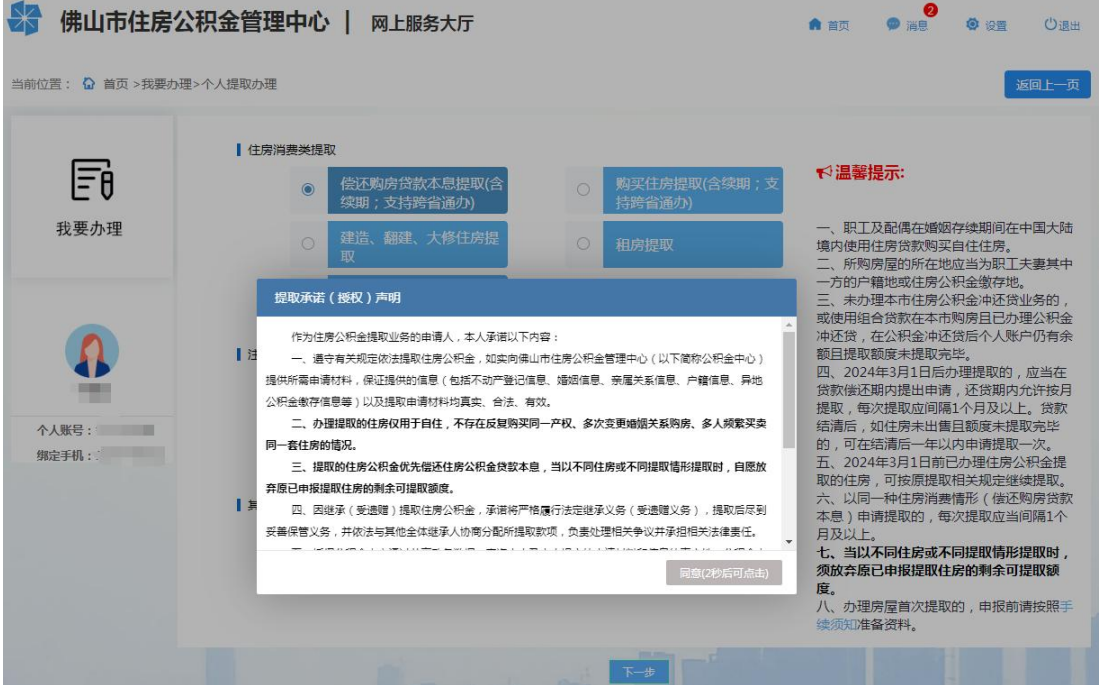

- 2、 在弹出的关联房屋信息框中,查看房屋地址列表中是否有申报提取的地址,有则选择该地 址并点击"选择确认",无则点击"新增房屋";如无关联房屋则自动选择新增房屋。
- 3、 首次提取:若选择的房屋未办理过提取业务,或选择新增房屋地址,则进入首次提取流程。

1)根据实际情况依次选择提示内容。

2)录入房屋产权权证号或购房合同编号等信息(可点击房屋信息旁的"填写指引①"参 照录入),点击"保存"。

3)完善申报页面上的空缺信息项,选择收款银行并录入收款账号。

4)根据页面提示上传相关档案资料(可点击温馨提示旁的"上传说明和图例①"参照上 传),点击"提交"完成提取申请。如图:

第 29页/共 57页

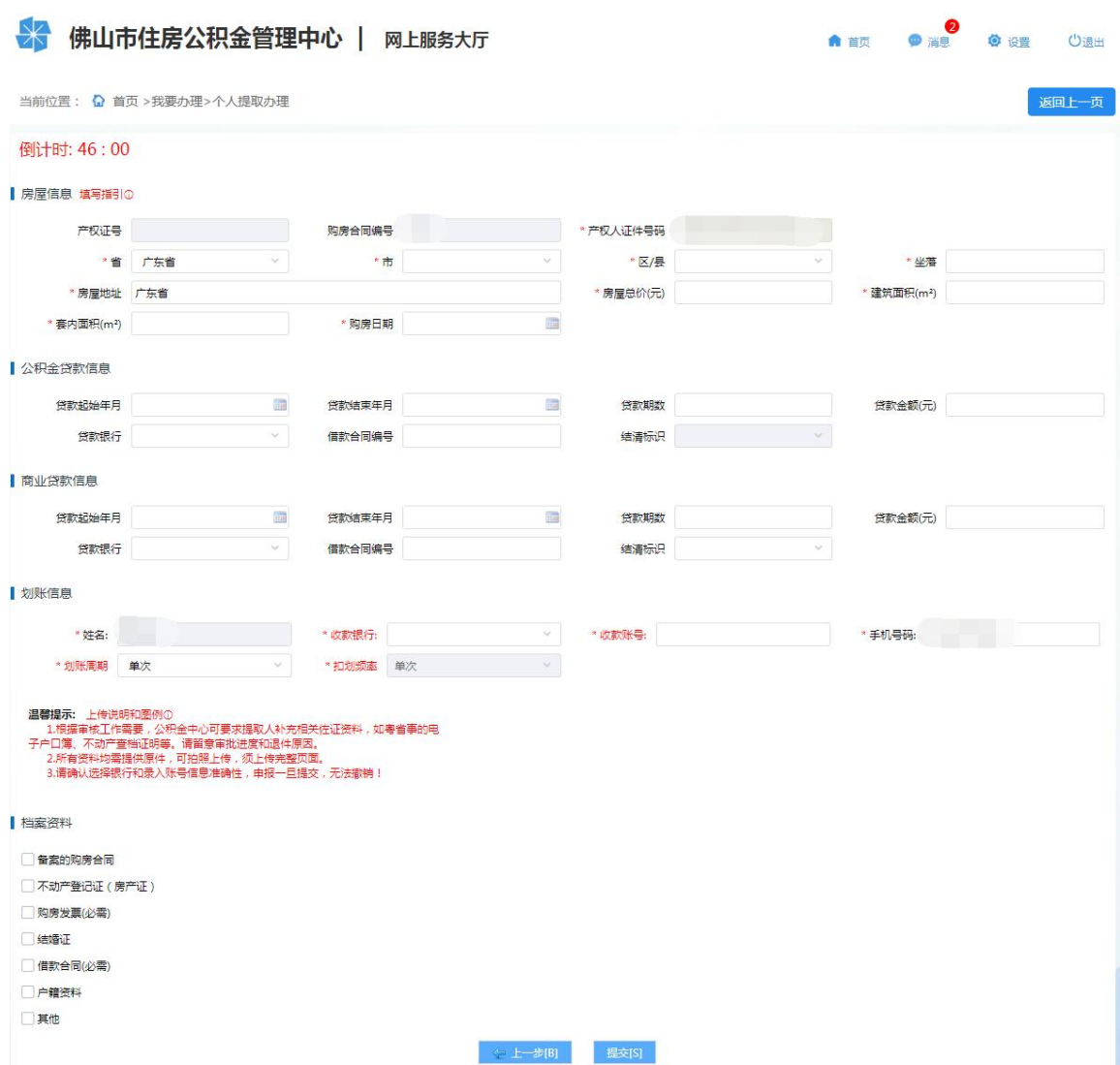

# 4、 续期提取:若选择的房屋是正在提取的房屋,则进入续期提取流程。如图:

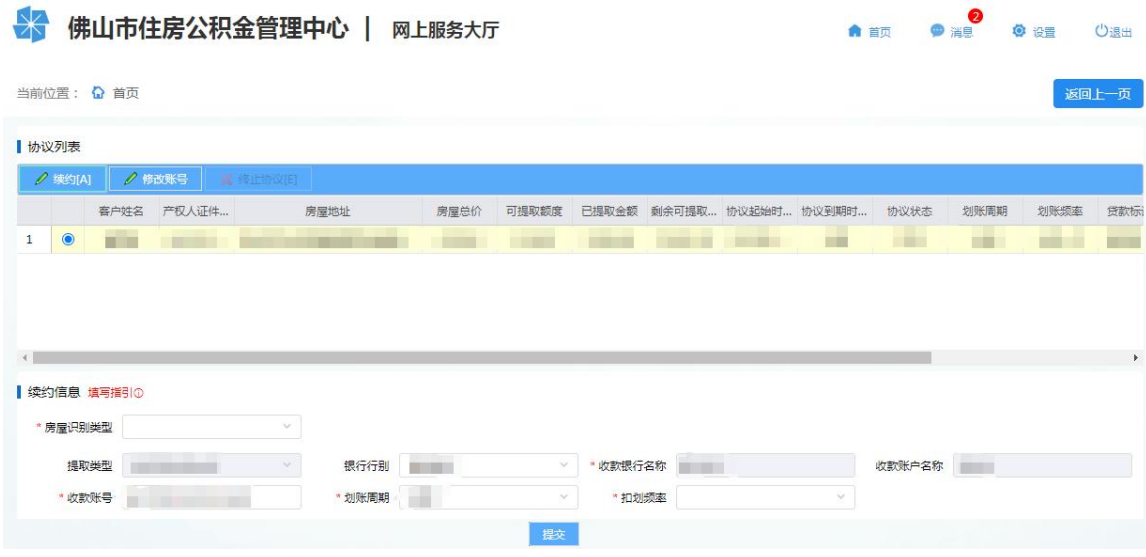

1)续约:选择协议记录,点击"续约",完善续约信息(部分情形还须根据页面提示上

# 第 30页/共 57页

传档案资料),点击"提交"提交续约业务。

2)修改收款账号:选择协议记录,点击"修改账号",完善续约信息后点击"修改"。

3)终止协议:选择协议记录,点击"终止协议"按钮,确认后则终止该笔提取划账协议。

5、 提交业务后, 具体办理进度可在【我要查询】-【提取】-【个人提取业务】中查看。

<span id="page-30-0"></span>3.7.2. 购买住房提取(含续期)

# 功能描述

职工及配偶在婚姻存续期间在中国大陆境内购买自住住房,且所购住房未使用住房贷款, 符合办理条件的,可通过网上服务渠道以购买住房为由申请提取住房公积金。

#### 操作步骤

1、 个人网厅首页点击我要办理进入办理模块,点击"个人提取办理",选择"购买住房提取", 点击下一步,阅读并同意《提取承诺(授权)声明》,进入申报页面。如图:

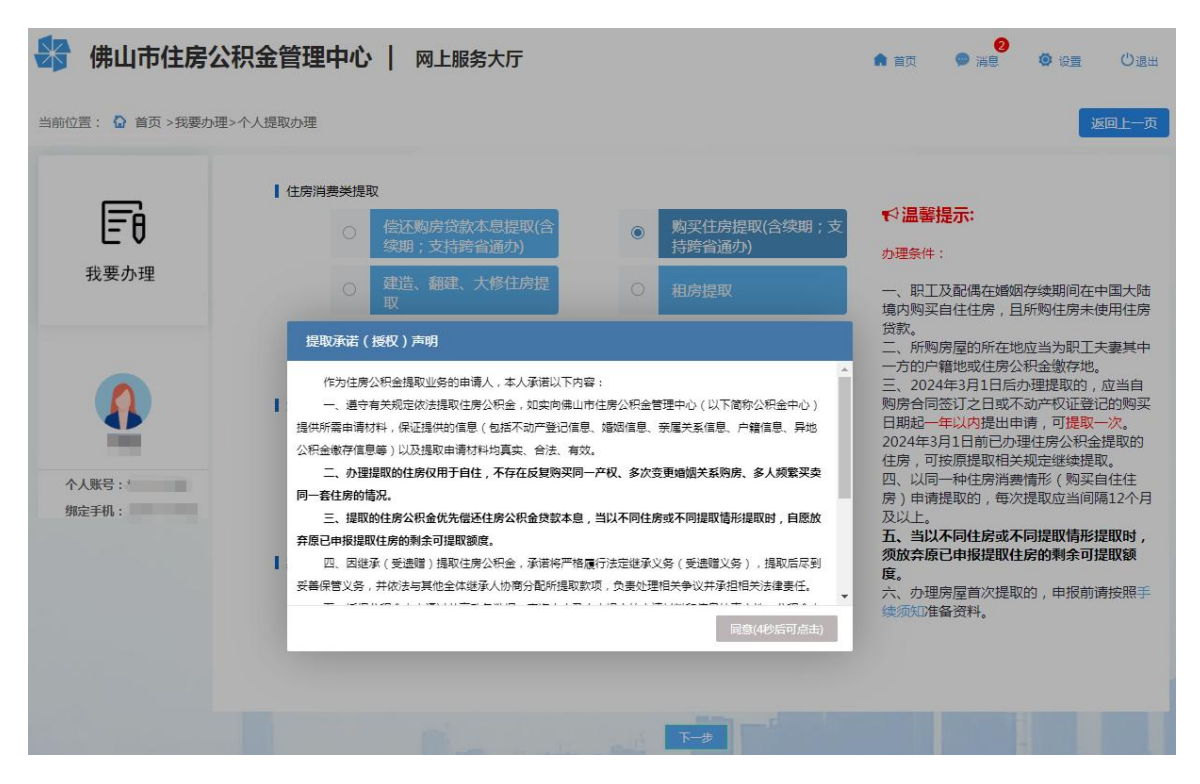

- 2、 在弹出的关联房屋信息框中,查看房屋地址列表中是否有申报提取的地址,有则选择该地 址并点击"选择确认",无则点击"新增房屋";如无关联房屋则自动选择新增房屋。
- 3、 首次提取:若选择的房屋未办理过提取业务,或选择新增房屋地址,则进入首次提取流程。
	- 1)根据实际情况依次选择提示内容。
	- 2)录入房屋产权权证号或购房合同编号等信息(可点击房屋信息旁的"填写指引①"参

第 31页/共 57页

照录入),点击"保存"。

 $\overline{\phantom{a}}$ 

3)完善申报页面上的空缺信息项,选择收款银行并录入收款账号。

4)根据页面提示上传相关档案资料(可点击温馨提示旁的"上传说明和图例ⓘ"参照上 传),点击"提交"完成提取申请。如图:

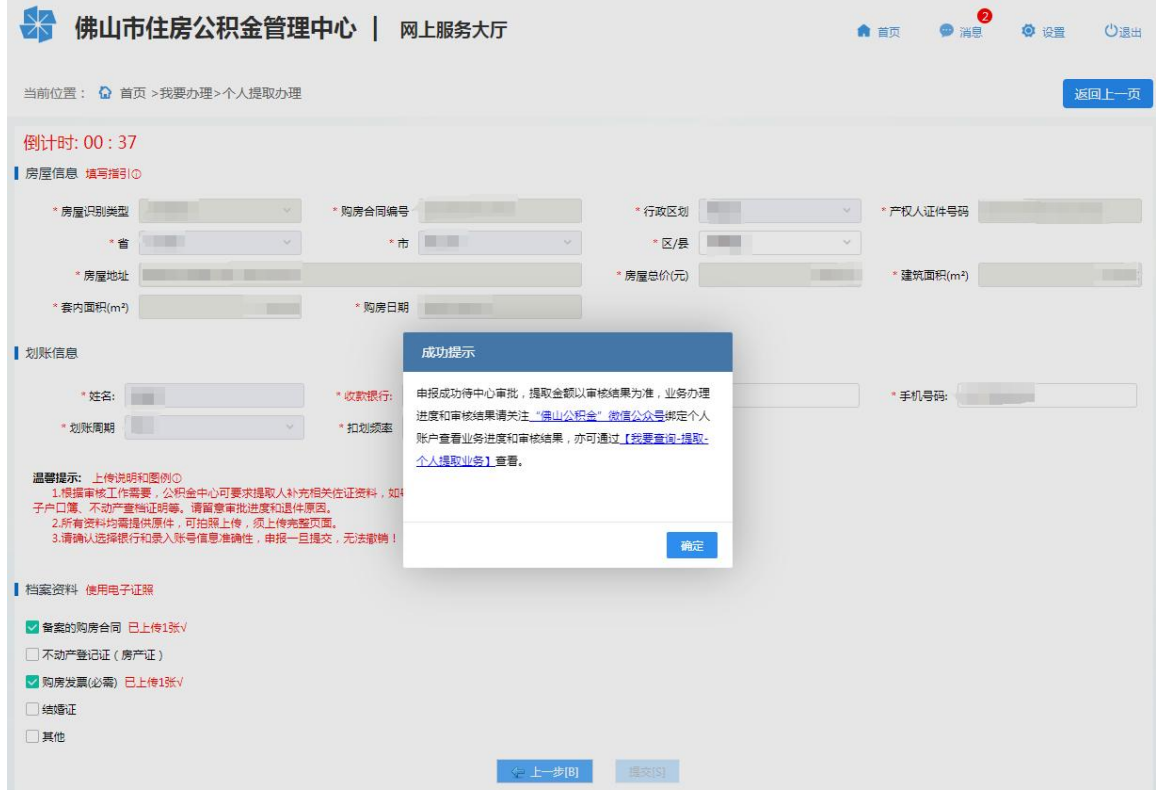

4、 续期提取:若选择的房屋是正在提取的房屋,则进入续期提取流程。如图:

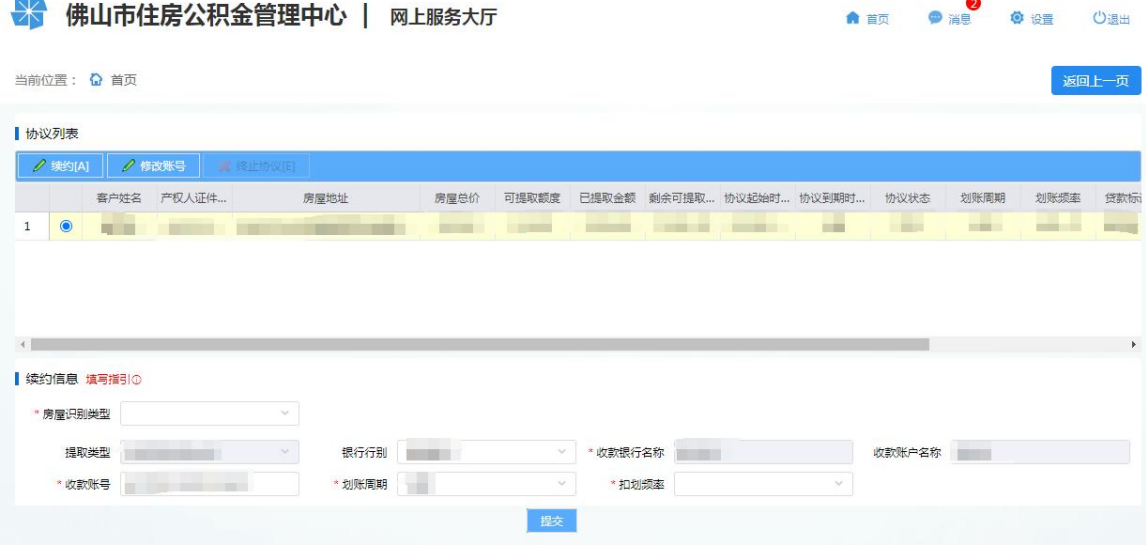

1)续约:选择协议记录,点击"续约",完善续约信息(部分情形还须根据页面提示上 传档案资料),点击"提交"提交续约业务。

第 32页/共 57页

2)修改收款账号:选择协议记录,点击"修改账号",完善续约信息后点击"修改"。

3)终止协议:选择协议记录,点击"终止协议"按钮,确认后则终止该笔提取划账协议。 5、 提交业务后,具体办理进度可在【我要查询】-【提取】-【个人提取业务】中查看。

<span id="page-32-0"></span>3.7.3. 建造、翻建、大修住房提取

#### 功能描述

暂只能申报建造、翻建、大修自住住房提取的提取划账续期业务,如需办理房屋首次提取 业务,请按照[手续须知](javascript:void(0))预约至我中心业务窗口申报。

#### 操作步骤

- 1、 个人网厅首页点击我要办理进入办理模块,点击"个人提取办理",选择"建房提取", 点击下一步,阅读并同意《提取承诺(授权)声明》,进入申报页面。如图:
- 2、 页面显示最近一条建造、翻建、大修住房的提取协议。如图:

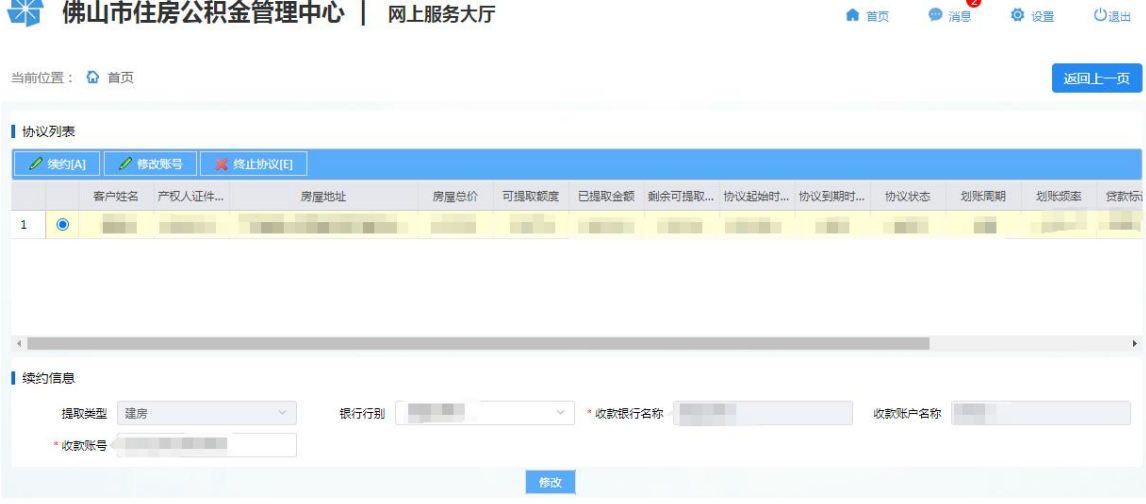

1)续约: 选择协议记录,点击"续约",完善续约信息(部分情形还须根据页面提示上 传档案资料),点击"提交"提交续约业务。

2) 修改收款账号: 选择协议记录, 点击"修改账号", 完善续约信息后点击"修改"。

3)终止协议:选择协议记录,点击"终止协议"按钮,确认后则终止该笔提取划账协议。

3、 提交业务后,具体办理进度可在【我要查询】-【提取】-【个人提取业务】中查看。

<span id="page-32-1"></span>3.7.4. 租住商品住房提取

#### 功能描述

第 33页/共 57页 缴存职工在本市开设公积金账户满 3 个月且已连续足额缴存住房公积金满 3 个月,缴存职 工本人及配偶在本市无自有住房且租住商品住房的,可通过网上服务渠道以租住商品住房为由

 $\overline{\phantom{a}}$ 

申请提取住房公积金。

# 操作步骤

1、 个人网厅首页点击我要办理进入办理模块,点击"个人提取办理",选择"租房提取", 点击下一步,选择"租住商品住房提取",点击下一步,阅读并同意《提取承诺(授权) 声明》,进入申报页面。如图:

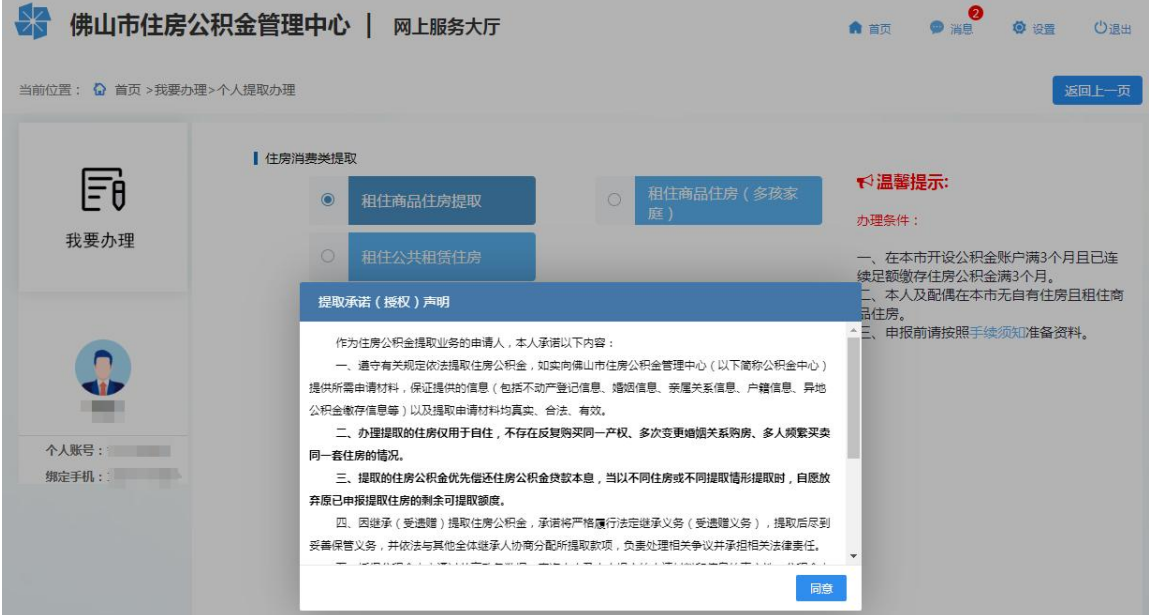

2、 选择收款银行,录入收款账号,选择提取频次并如实填报婚姻状况,根据页面提示上传相 关档案资料,点击"提交"完成提取申请。如图:

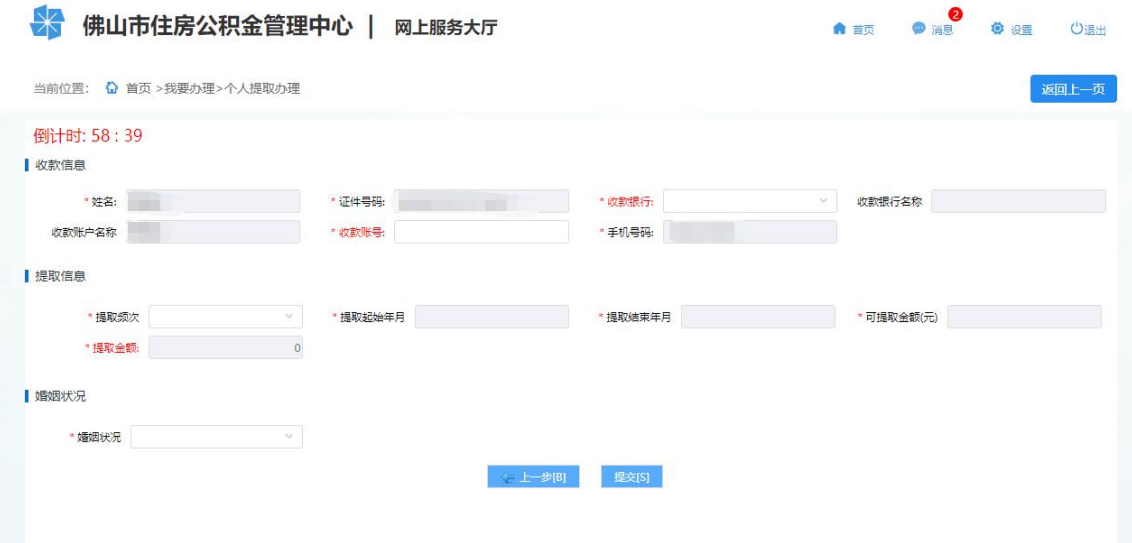

- 3、 提交业务后,具体办理进度可在【我要查询】-【提取】-【个人提取业务】中查看。
- <span id="page-33-0"></span>3.7.5. 租住公共租赁住房提取

# 功能描述

缴存职工在本市开设公积金账户满 3 个月且已连续足额缴存住房公积金满 3 个月,缴存职 工本人及配偶在本市无自有住房且租住公共租赁住房的,可通过网上服务渠道以租住公共租赁 住房为由申请提取住房公积金。

# 操作步骤

1、 个人网厅首页点击我要办理进入办理模块,点击"个人提取办理",选择"租房提取", 点击下一步,选择"租住公共租赁住房提取",点击下一步,阅读并同意《提取承诺(授 权)声明》,进入申报页面。如图:

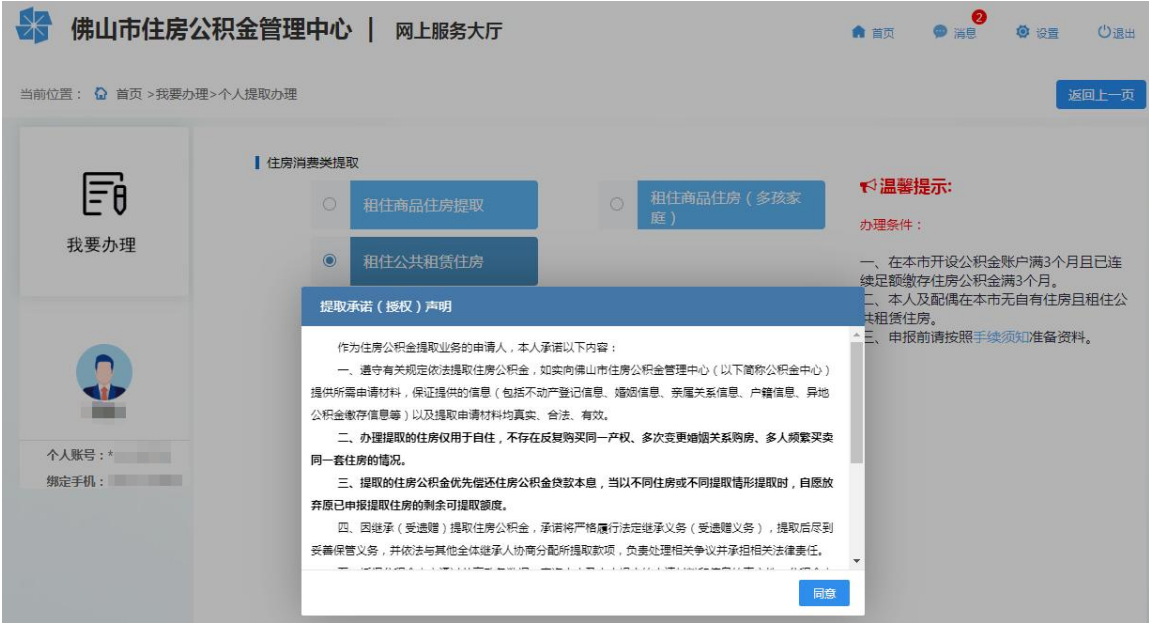

2、 选择收款银行,录入收款账号,选择提取频次并如实填报婚姻状况,根据页面提示上传相 关档案资料,点击"提交"完成提取申请。如图:

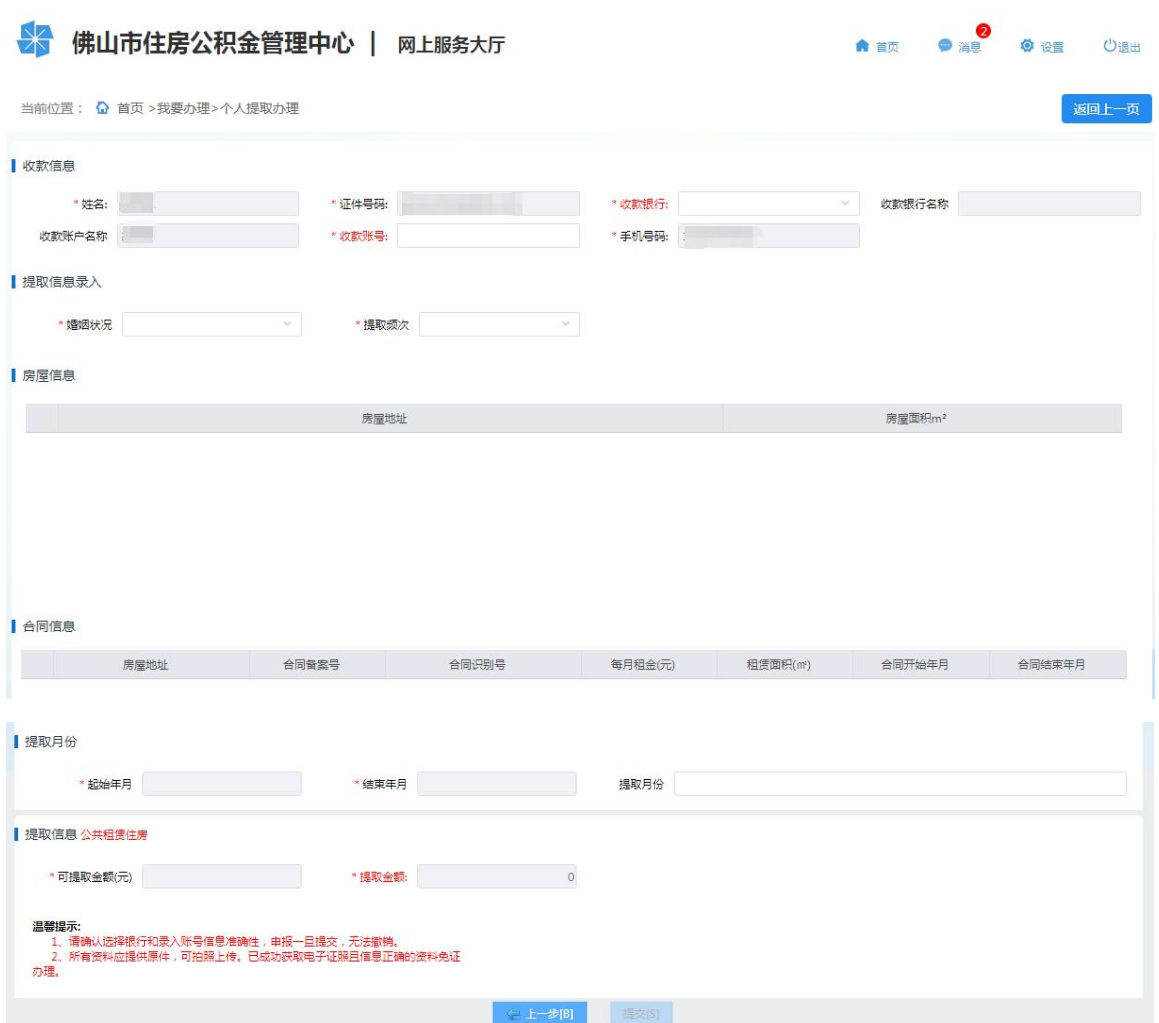

3、 提交业务后,具体办理进度可在【我要查询】-【提取】-【个人提取业务】中查看。

<span id="page-35-0"></span>3.7.6. 租住商品住房提取(多孩家庭)

#### 功能描述

缴存职工在本市开设公积金账户满 3 个月且已连续足额缴存住房公积金满 3 个月,缴存职 工本人及配偶在本市无自有住房且租住商品住房、缴存职工家庭为多孩家庭(有三个及其以上 未满十八岁的未成年子女)的,可通过网上服务渠道以多孩家庭租住商品住房为由申请提取住 房公积金。

#### 操作步骤

1、 个人网厅首页点击我要办理进入办理模块,点击"个人提取办理",选择"租房提取", 点击下一步,选择"租住商品住房提取(多孩家庭)",点击下一步,阅读并同意《提取 承诺(授权)声明》,进入申报页面。如图:

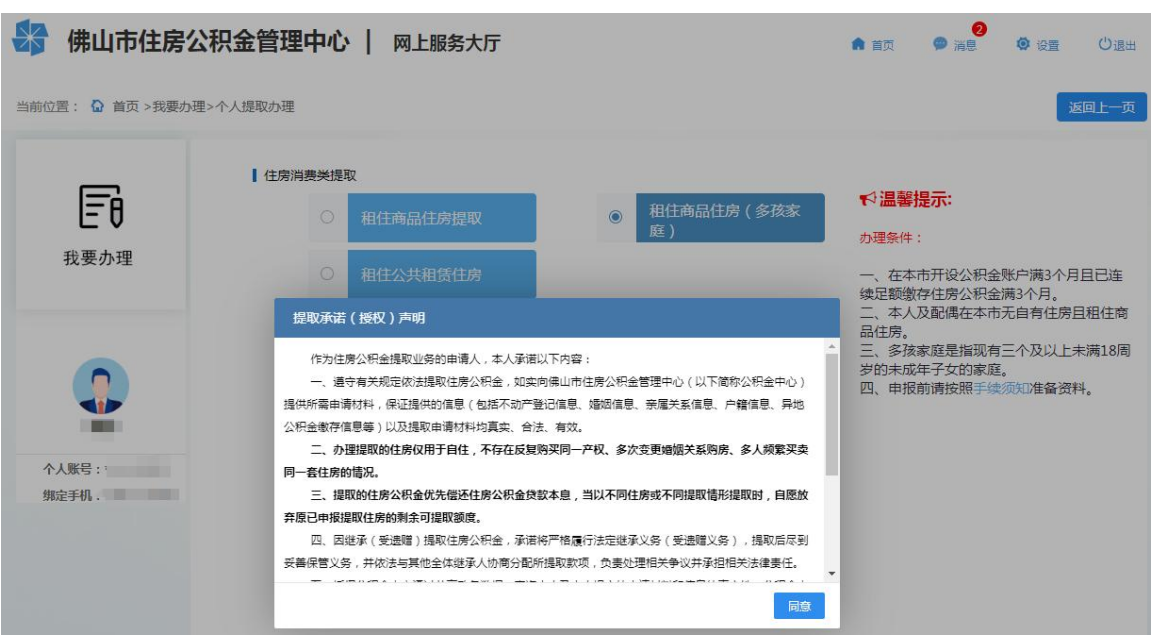

- 2、 选择收款银行,录入收款账号,选择提取频次并如实填报婚姻状况。
- 3、 将租赁合同登记的房屋地址、房屋面积完整录入后,点击"新增房屋"即可新增房屋信息 (可录入多条房屋地址)。
- 4、 点击"提取房屋地址"选择房屋地址后根据租赁合同录入对应的每月租金、租赁面积、合 同起始年月、合同结束年月及合同备案号,系统自动计算可提取月份及提取金额。
- 5、根据页面提示上传相关档案资料,点击"提交"完成提取申请。如图:

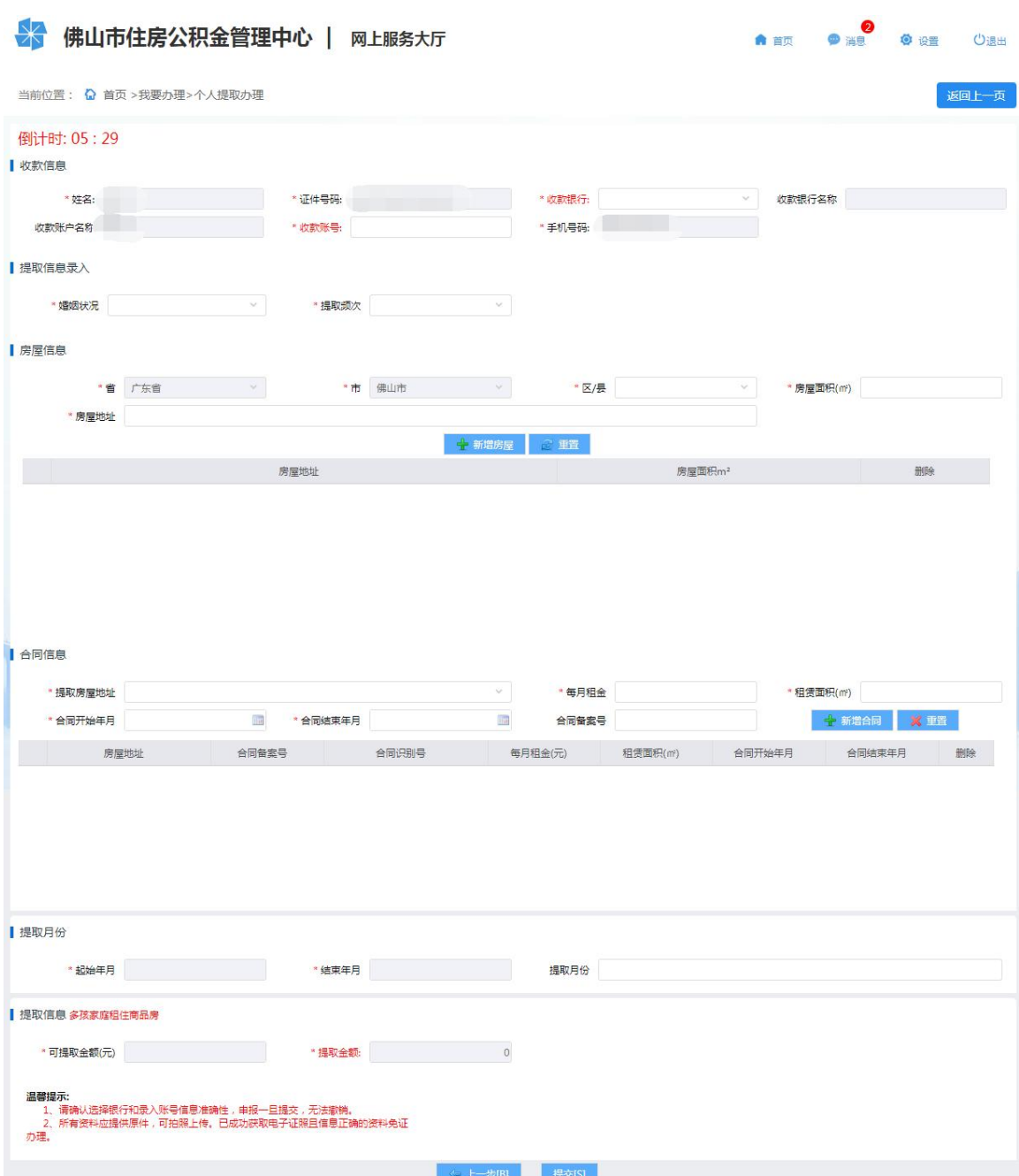

6、 提交业务后,具体办理进度可在【我要查询】-【提取】-【个人提取业务】中查看。

<span id="page-37-0"></span>3.7.7. 本市既有住宅加装电梯提取

# 功能描述

在佛山市行政区域内对拥有产权的既有住宅实施加装电梯,并符合我市加装电梯相关规定 的职工及其配偶可通过网上服务渠道申请提取住房公积金。

在取得特种设备使用登记证书之日起 12 个月内提出申请,可以提取一次。

# 操作步骤

第 38页/共 57页 1、 个人网厅首页点击我要办理进入办理模块,点击"个人提取办理",选择"本市既有住宅 加装电梯提取",点击下一步,阅读并同意《提取承诺(授权)声明》,进入申报页面。 如图:

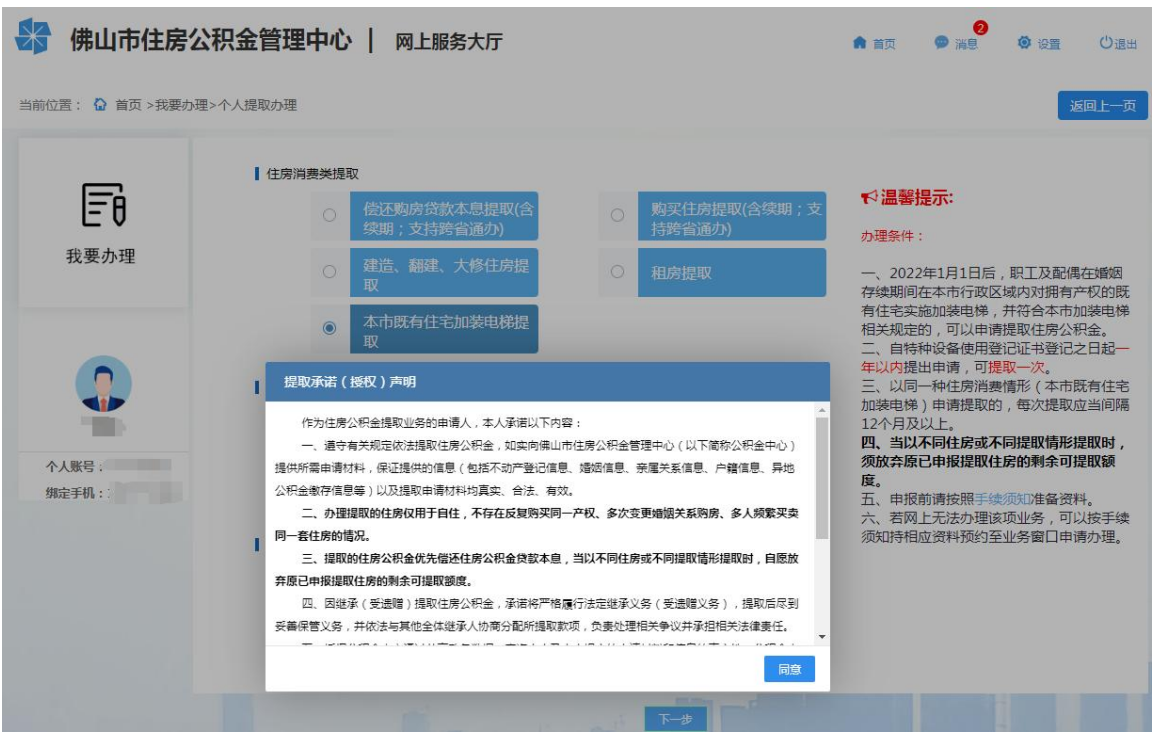

- 2、 在弹出的关联房屋信息框中,查看房屋地址列表中是否有申报提取的地址,有则选择该地 址并点击"选择确认",无则点击"新增房屋";如无关联房屋则自动选择新增房屋。
- 3、 录入房屋产权权证号或购房合同编号等信息(可点击房屋信息旁的"填写指引①"参照录 入),点击"保存"。
- 4、 完善并确认申报页面上的空缺信息项,选择收款银行并录入收款账号。
- 5、 根据页面提示上传相关档案资料,点击"提交"完成提取申请。如图:

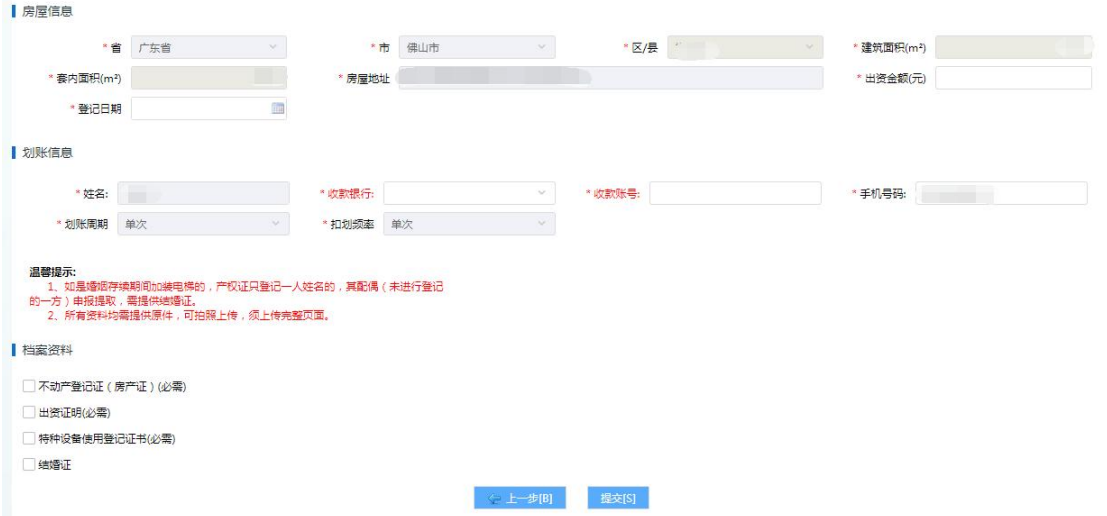

6、 提交业务后,具体办理进度可在【我要查询】-【提取】-【个人提取业务】中查看。

第 39页/共 57页

## <span id="page-39-0"></span>3.7.8. 退休提取

## 功能描述

个人账户已封存,符合离休、退休情形的职工,可通过网上服务渠道以离休、退休为由申 请注销提取住房公积金。

操作步骤

1、 个人网厅首页点击我要办理进入办理模块,点击"个人提取办理",选择"退休提取", 点击下一步,阅读并同意《提取承诺(授权)声明》,进入申报页面。如图:

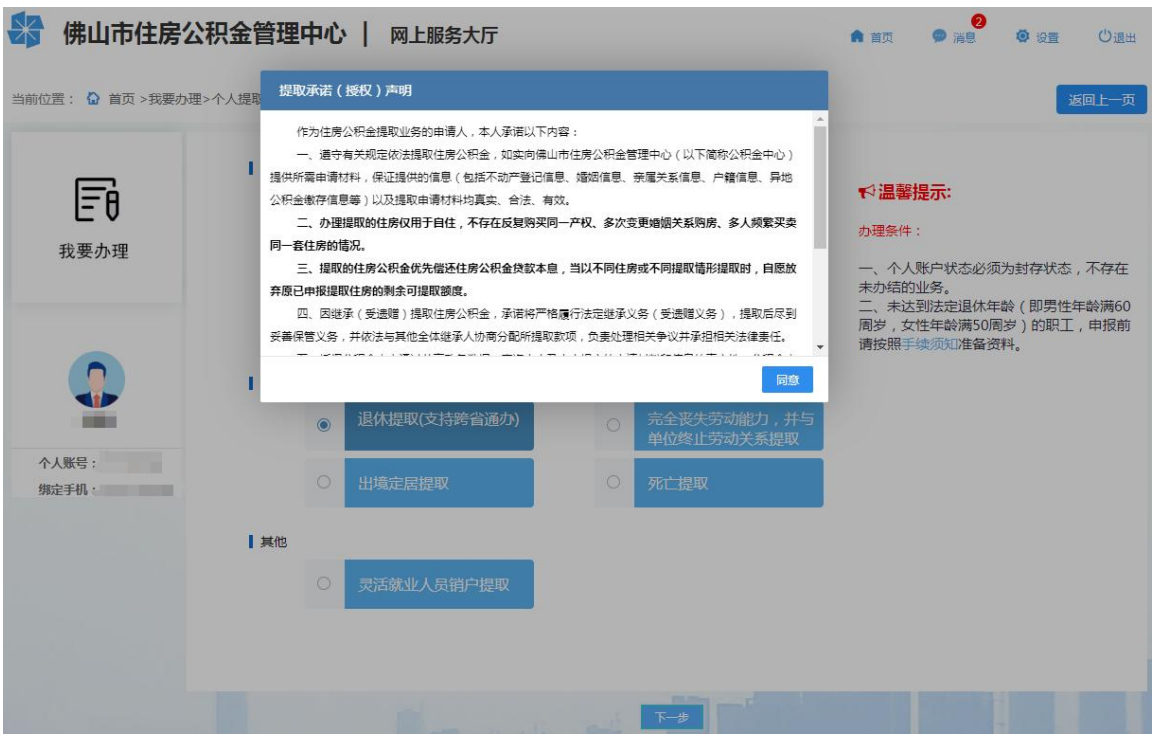

2、 选择收款银行,录入收款账号,根据页面提示上传相关档案资料(男性年满 60 周岁、女 性年满 50 周岁的退休人员免上传资料),点击"提交"完成提取申请。如图:

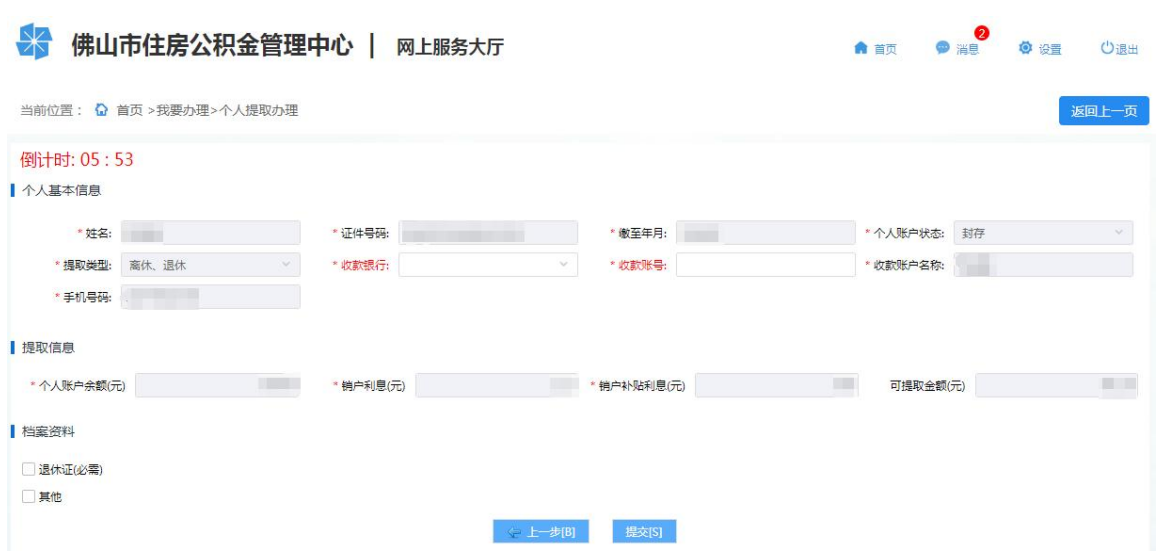

3、 提交业务后,具体办理进度可在【我要查询】-【提取】-【个人提取业务】中查看。

<span id="page-40-0"></span>3.7.9. 完全丧失劳动能力,并与单位终止劳动关系提取

## 功能描述

个人账户已封存,符合完全丧失劳动能力并与单位终止劳动关系情形的职工,可通过网上 服务渠道以完全丧失劳动能力,并与单位终止劳动关系为由申请注销提取住房公积金。

## 操作步骤

1、 个人网厅首页点击我要办理进入办理模块,点击"个人提取办理",选择"完全丧失劳动 能力,并与单位终止劳动关系提取",点击下一步,阅读并同意《提取承诺(授权)声明》, 进入申报页面。如图:

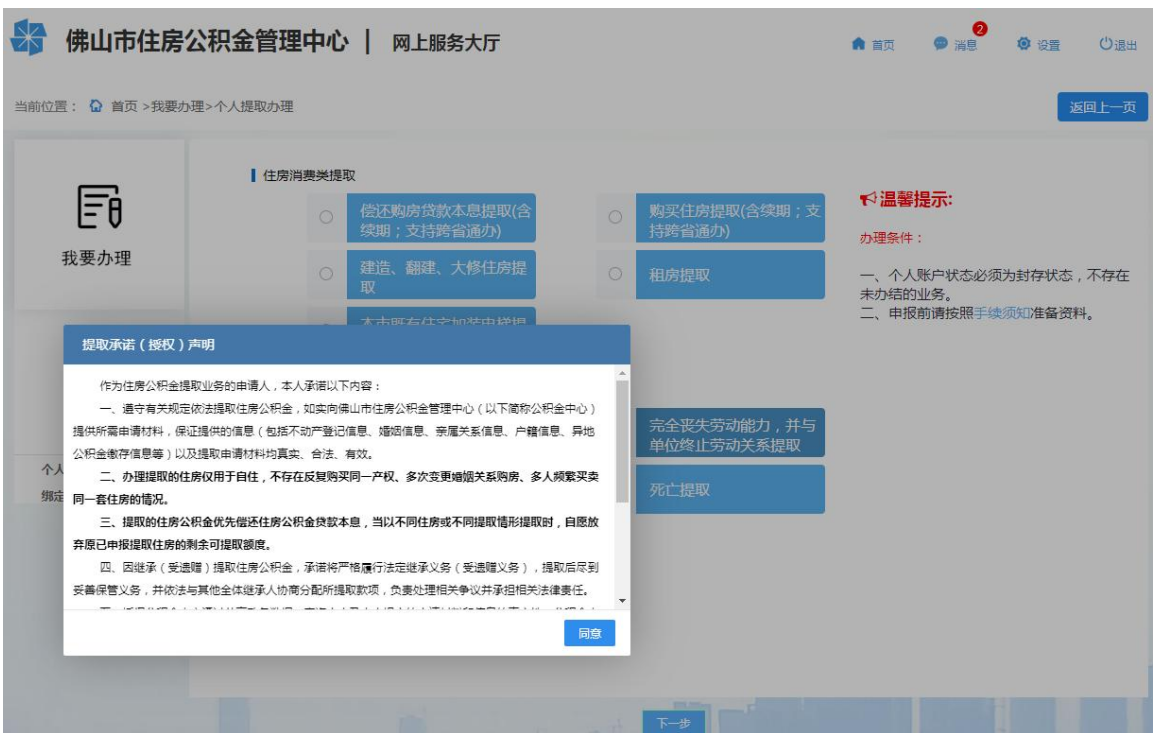

2、 选择收款银行,录入收款账号,根据页面提示上传相关档案资料,点击"提交"完成提取 申请。如图:

**A 苗页 ● 置息** ☆ 佛山市住房公积金管理中心 | 网上服务大厅 ◎ 设置 ①退出 当前位置: G 首页 >我要办理>个人提取办理 返回トー市 倒计时: 05:48 ▌ 收款信息 \*提取类型: 完全丧失劳动能力,并与单位终1 收款账户名称 \* 收款银行: \* 收款账号:  $*$  手机号码:  $*$  ティブル アイディー 提取信息 \* 提取本金(元) **Contract Contract 温馨提示:**<br>- 1、<del>丧失</del>劳动能力证明是指人力资源和社会保障部门出具的完全丧失劳动能力鉴定证<br>明材料。 Ⅰ 档案资料 **一 丧失劳动能力证明(必需)** □其他 《上一步[B] 提交[S]

3、 提交业务后,具体办理进度可在【我要查询】-【提取】-【个人提取业务】中查看。

# <span id="page-41-0"></span>3.7.10. 出境定居提取

#### 功能描述

个人账户已封存,符合出境定居情形的职工,可通过网上服务渠道以出境定居为由申请注 销提取住房公积金。

# 操作步骤

1、 个人网厅首页点击我要办理进入办理模块,点击"个人提取办理",选择"出境定居提取", 点击下一步,阅读并同意《提取承诺(授权)声明》,进入申报页面。如图:

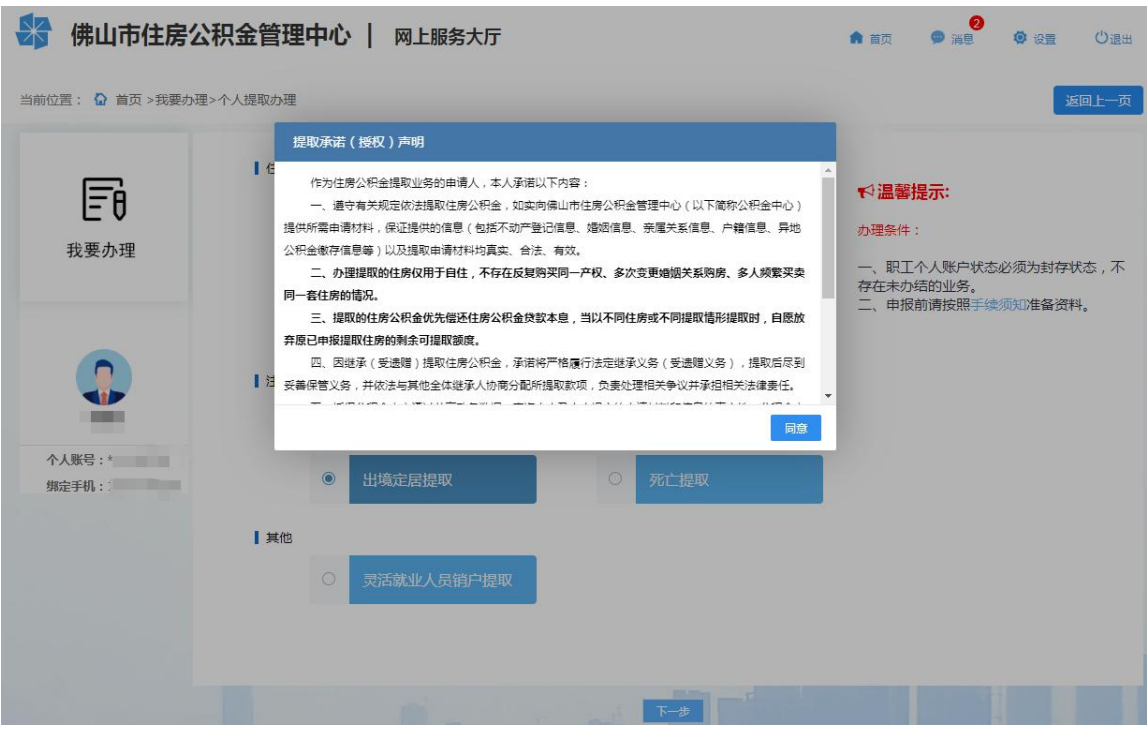

2、 选择收款银行,录入收款账号,根据页面提示上传相关档案资料,点击"提交"完成提取 申请。如图:

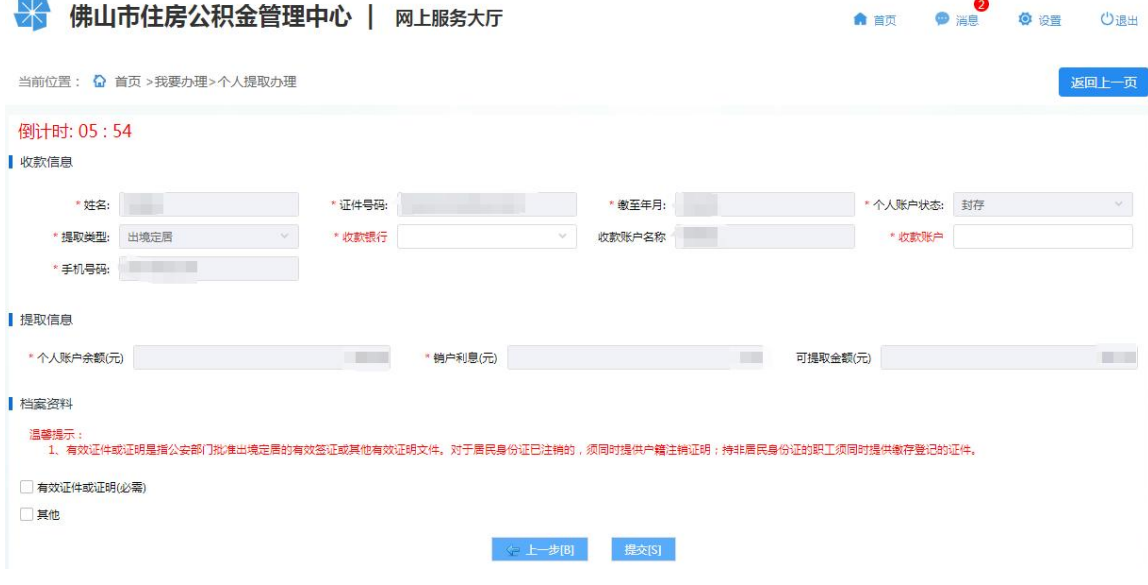

3、 提交业务后,具体办理进度可在【我要查询】-【提取】-【个人提取业务】中查看。

<span id="page-42-0"></span>3.7.11. 死亡提取

# 功能描述

职工个人账户已封存,死亡或被宣告死亡的,其继承人(受遗赠人)可通过网上服务渠道 申请注销提取住房公积金。

# 操作步骤

1、 个人网厅首页点击我要办理进入办理模块,点击"个人提取办理",选择"死亡提取", 点击下一步,阅读并同意《提取承诺(授权)声明》,进入申报页面。如图:

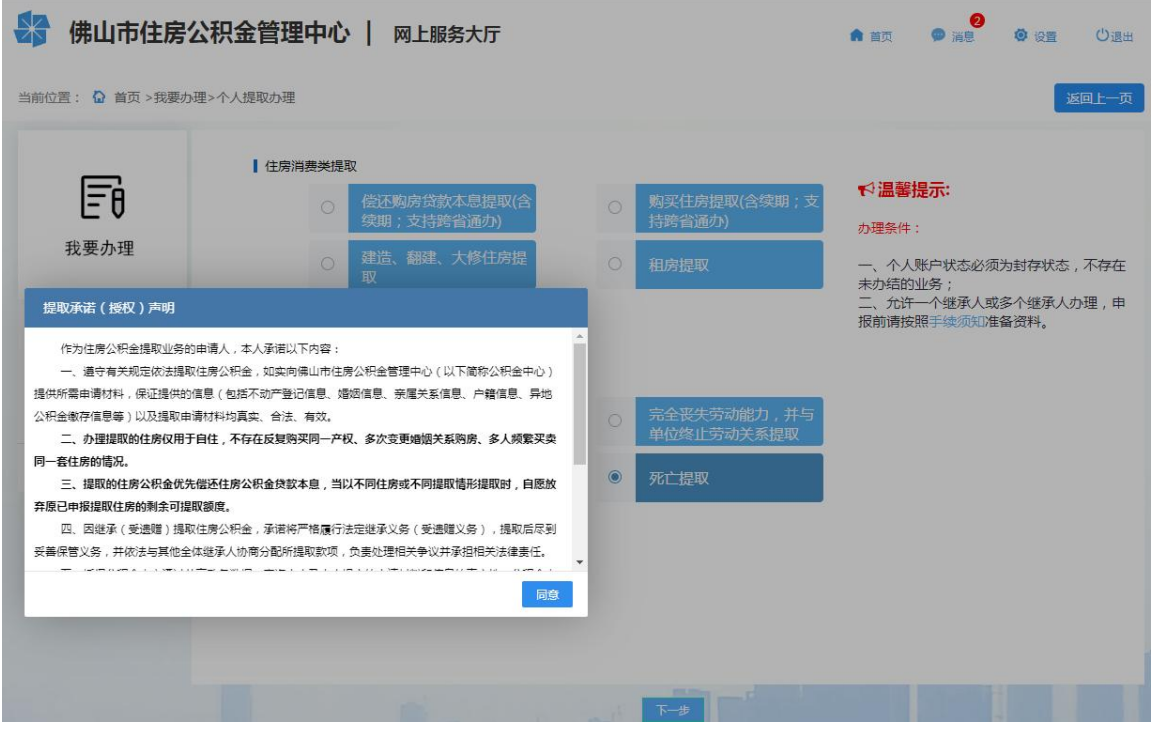

- 2、 根据继承公证书或生效的法院判决书、调解书录入继承人姓名及身份证号码,点击"新增 继承人"。
- 3、 选择"收款人姓名"并完善收款人信息,点击"增加收款人"。
- 4、 根据页面提示上传相关档案资料,点击"提交"完成提取申请。如图:

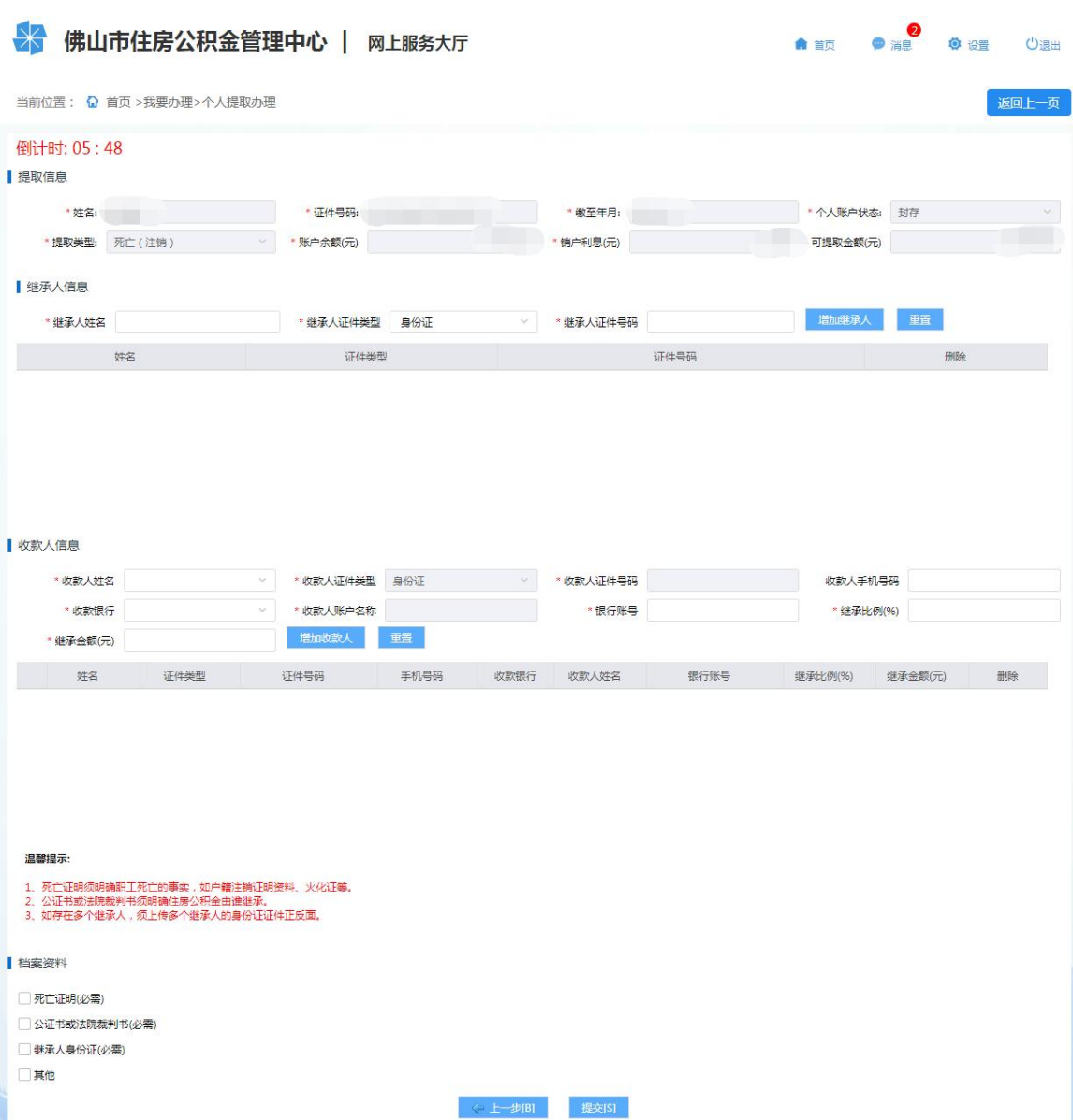

5、 提交业务后,具体办理进度可在【我要查询】-【提取】-【个人提取业务】中查看。

<span id="page-44-0"></span>3.7.12. 灵活就业人员销户提取

# 功能描述

灵活就业人员(在本市存在未结清住房公积金贷款除外)在本市连续依时足额缴存住房公 积金 6 个月以上,办理封存后不再继续缴存的,封存满 6 个月可一次性提取其住房公积金账户 内的全部存储余额并注销账户。

#### 操作步骤

1、 个人网厅首页点击我要办理进入办理模块,点击"个人提取办理",选择"灵活就业人员 销户提取",点击下一步,阅读并同意《提取承诺(授权)声明》,进入申报页面。如图:

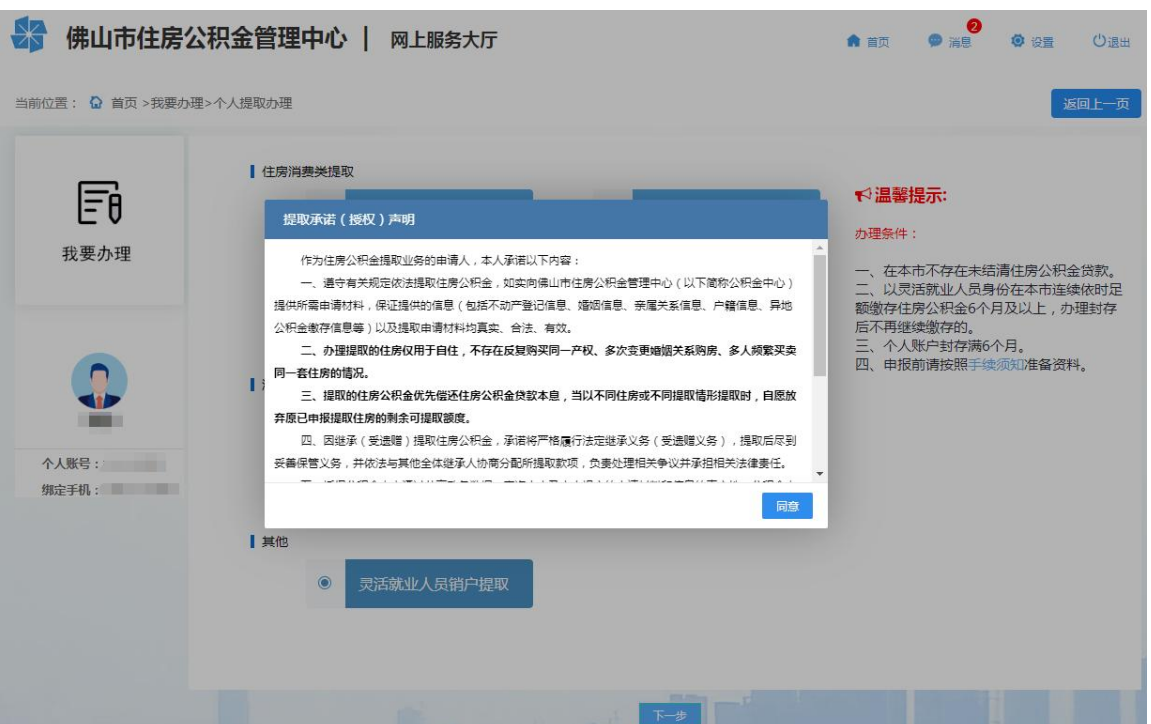

2、 选择收款银行, 录入收款账号, 根据页面提示上传相关档案资料, 点击"提交"完成提取 申请。如图:

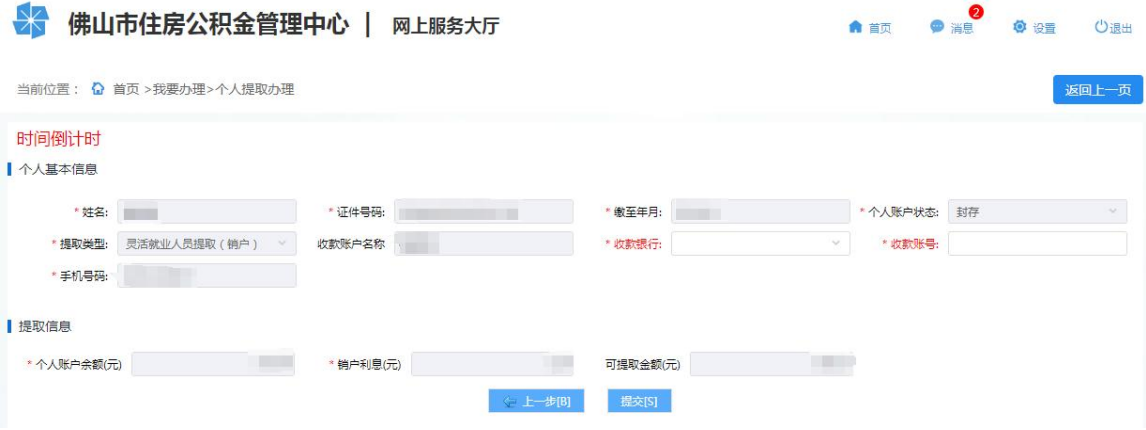

3、 提交业务后,具体办理进度可在【我要查询】-【提取】-【个人提取业务】中查看。

# <span id="page-45-0"></span>**3.8.** 房屋信息维护

## 功能描述

职工可通过网上服务渠道对在中心系统登记的有效房屋信息进行维护。

## 操作步骤

1、 个人网厅首页点击我要办理进入办理模块,点击"房屋信息维护"进入申报页面。如图:

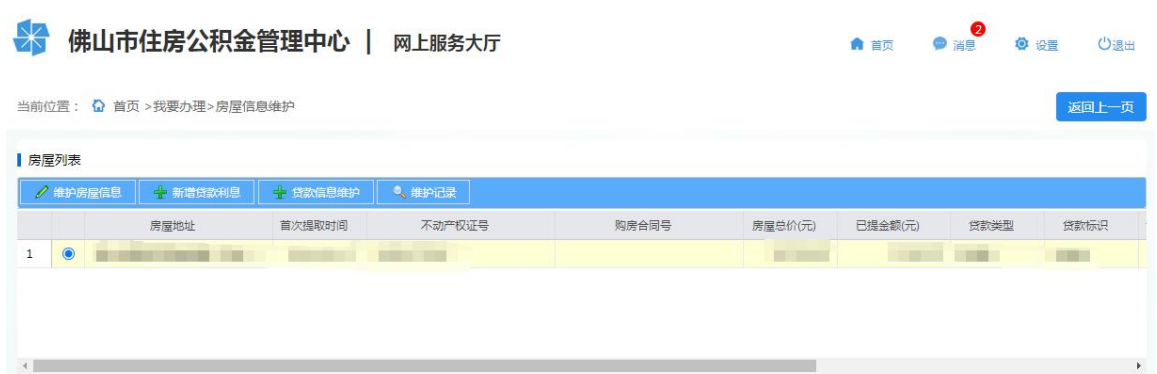

2、 维护房屋信息: 选择一条房屋记录, 点击"维护房屋信息", 申报房屋产权变更情况。房屋产 权已变更的,选择"是否发生房屋产权变更"为是,如实选择"房屋产权变更情况",完善房 屋信息并根据页面提示上传相关档案资料,点击"下一步"提交业务。如图:

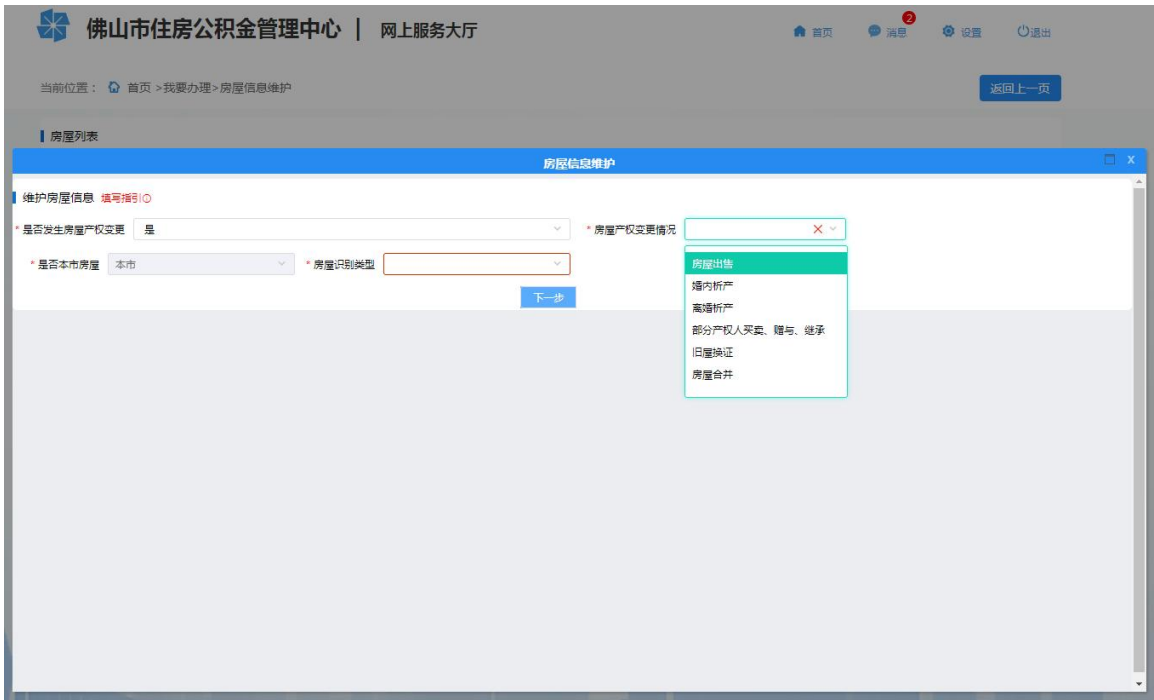

3、贷款信息维护: 选择一条房屋记录,点击"贷款信息维护",完善房屋贷款信息并根据页 面提示上传相关档案资料,点击"提交"提交业务。如图:

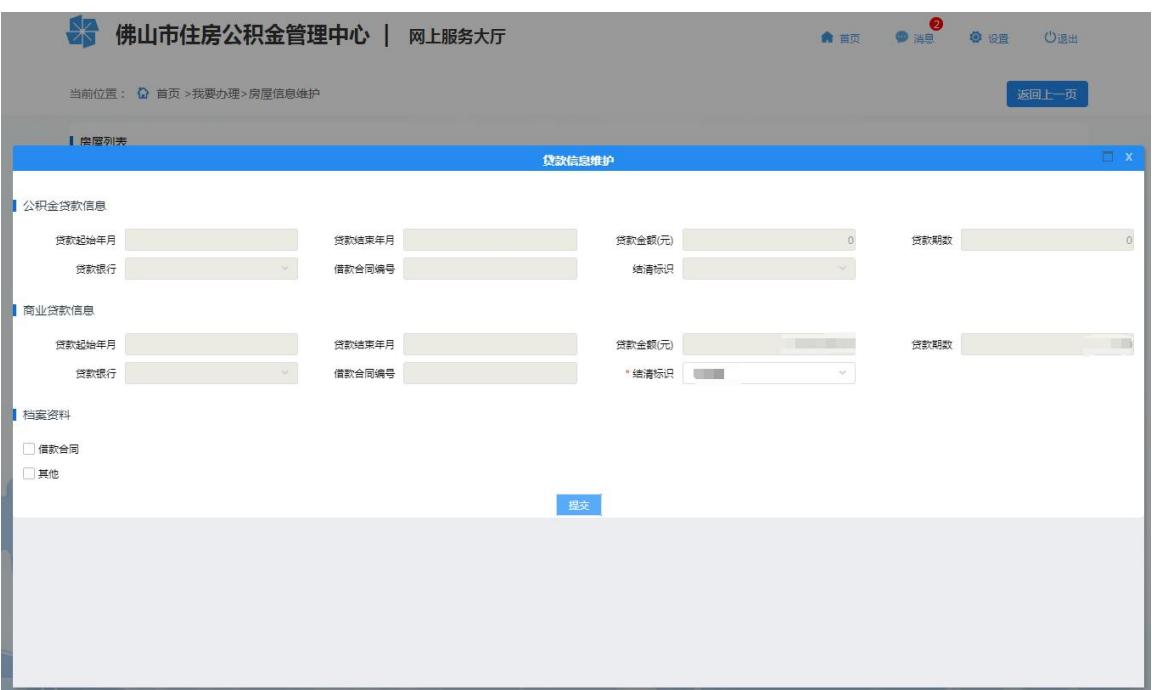

4、 新增贷款利息: 选择一条房屋记录,点击"新增贷款利息",勾选"新增贷款利息类型",完 善贷款利息情况并根据页面提示上传相关档案资料,点击"提交"提交业务。如图:

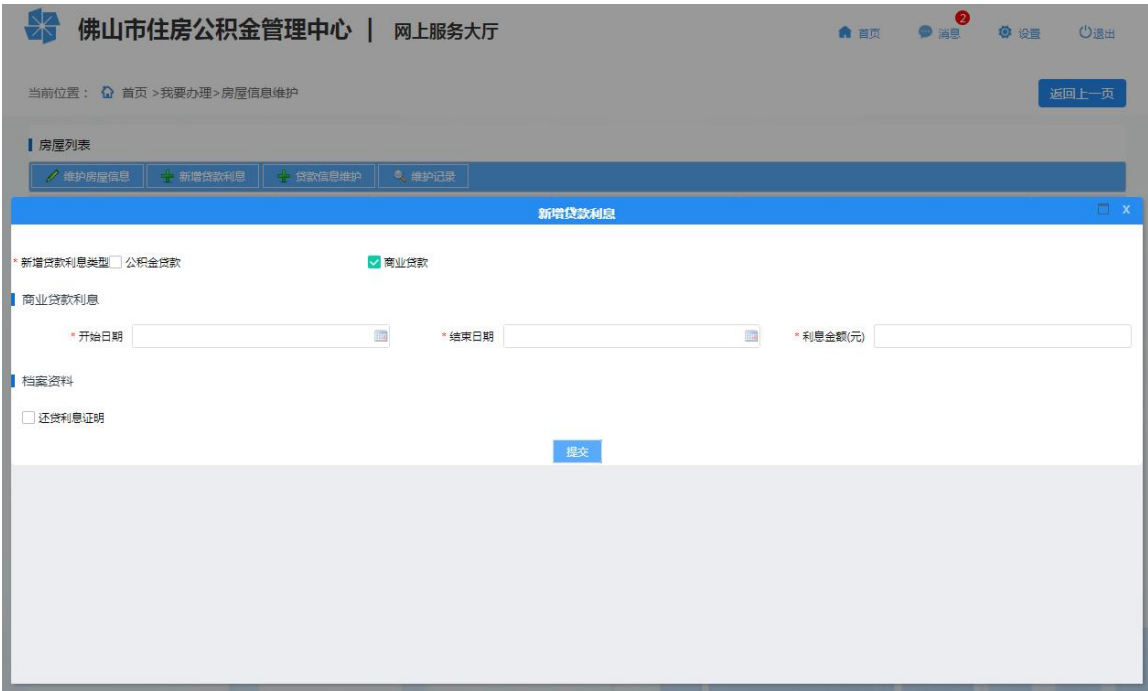

5、 提交业务后,具体办理进度可在【房屋信息维护】-【维护记录】中查看。

# <span id="page-47-0"></span>**3.9.** 申报灵活就业人员(转入)

# 功能描述

在本市已有个人住房公积金账户的灵活就业人员,可通过网上服务渠道申报灵活就业人员

(转入)。

## 操作步骤

1、 个人网厅首页点击我要办理进入办理模块,点击"申报灵活就业人员(转入)"进入申报 页面。如下图:

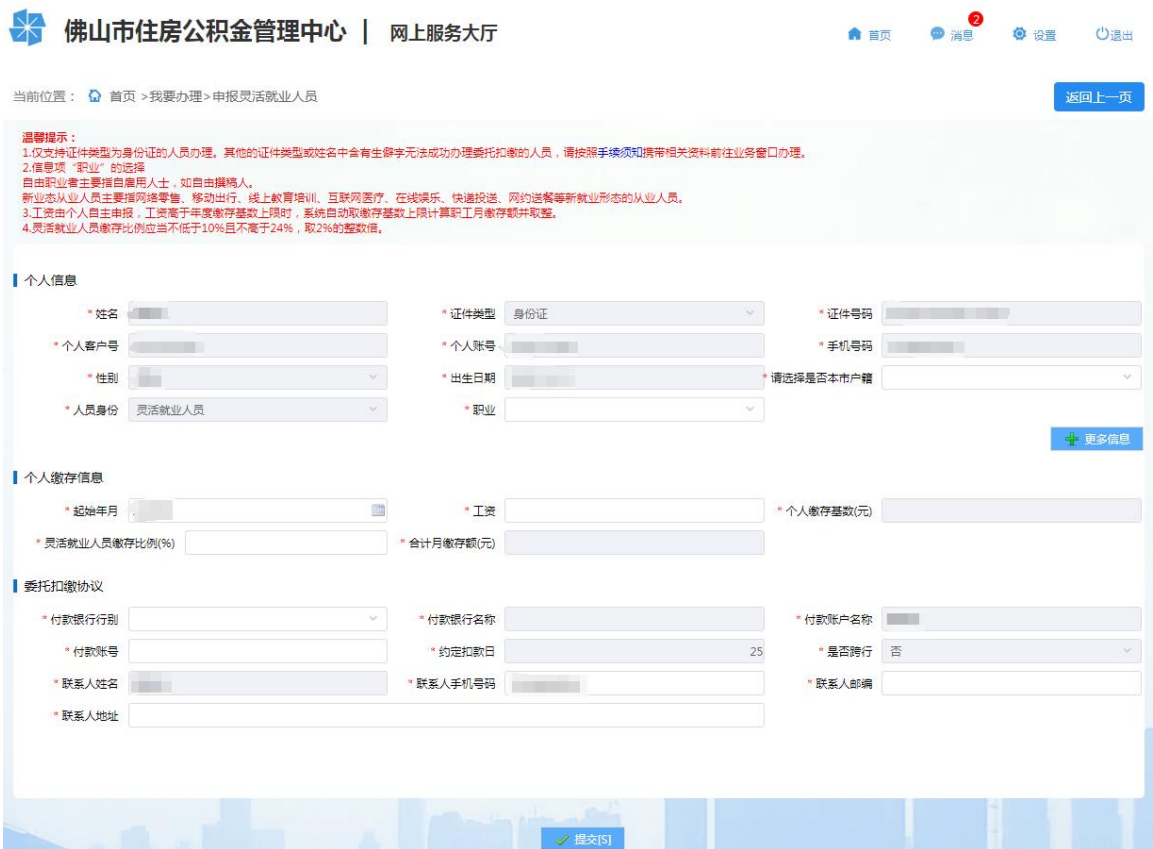

2、 完善个人信息(暂只支持证件类型为身份证的人员办理,其他证件类型请携带相关资料前 往业务窗口办理),录入个人缴存信息和委托扣缴协议信息,点击"提交"且人脸识别认 证成功后即办理完成,同时签订委托扣缴协议,可点击办结提示的蓝色链接打印业务回执  $\not\!\!\!\!\!-\hspace{-1.1cm}4$ 。

# <span id="page-48-0"></span>**3.10.** 委托扣缴协议管理

## 功能描述

灵活就业人员可通过网上服务渠道对本人的委托扣缴协议进行统一管理,便于灵活就业人 员根据本人实际情况对协议进行调整。

委托扣缴协议管理主要是指签订新协议,对有效协议进行信息变更等功能。

#### 操作步骤

1、 个人网厅首页点击我要办理进入办理模块,点击"委托扣缴协议管理"进入申报页面,列

第 49页/共 57页

表展示的是灵活就业人员所有的委托扣缴协议。如下图:

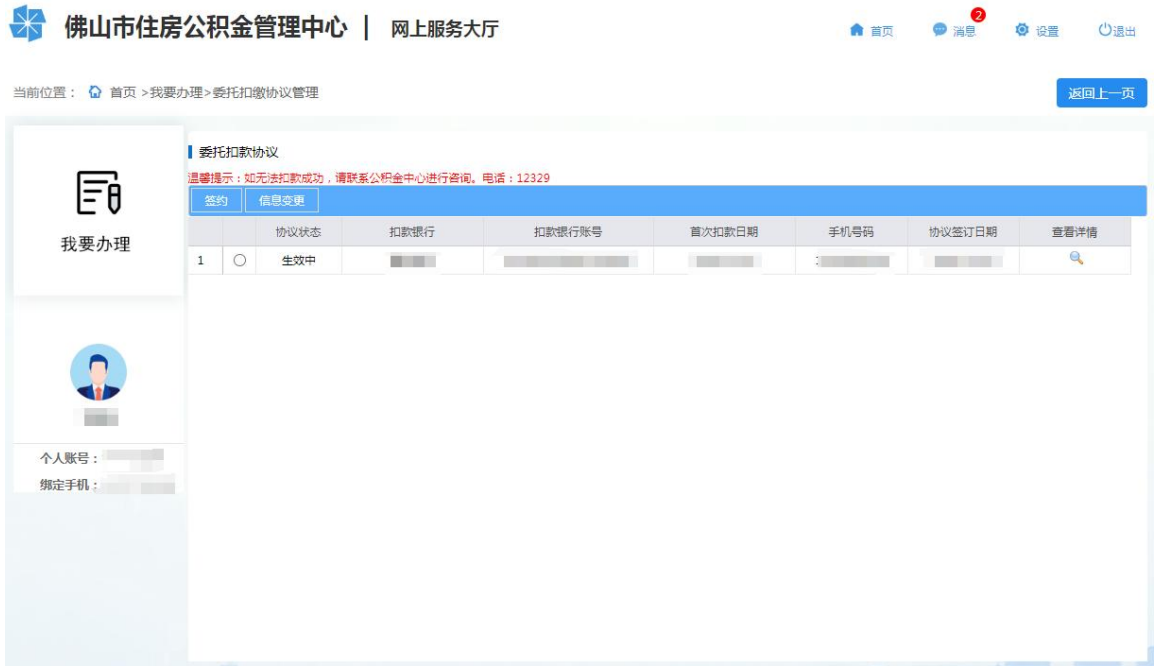

- 2、 若不存在有效或暂停状态的协议,点击"签约"可重新签订委托扣缴协议。
- 3、 存在有效或暂停状态的协议,选中协议后点击"信息变更"可修改扣缴账号信息、联系人 手机号码、联系人地址。
- 4、 点击"查看详情"可查看签订的协议条款详情。

# <span id="page-49-0"></span>**3.11.** 自主汇缴

## 功能描述

对已经成功开设公积金账户、因姓名存在生僻字等情况无法签订委托扣缴协议的灵活就业 人员,可通过网上服务渠道确认公积金应缴明细记录,进行自主缴款。

# 操作步骤

1、 个人网厅首页点击我要办理进入办理模块,点击"自主汇缴"进入申报页面,列表展示应 缴明细记录。如下图:

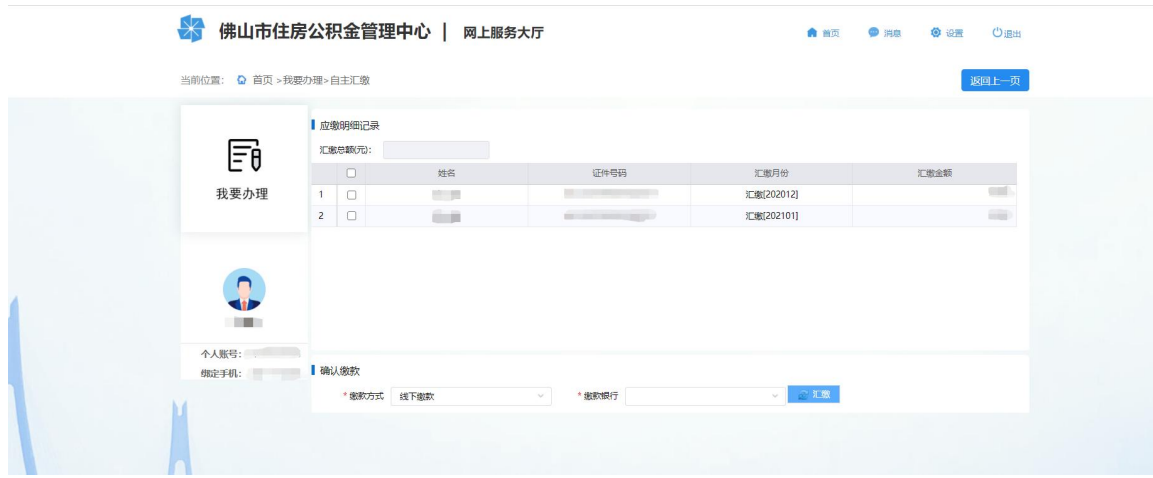

2、 勾选需要汇缴的月份,系统自动计算汇缴总额,选择缴款方式和缴款银行,点击"汇缴" 按钮提交缴款登记业务并下载缴款单。灵活就业人员缴款业务办理进度可在"我要查询-> 归集(缴存)->灵活就业人员缴款业务"查看。

# <span id="page-50-0"></span>**3.12.** 账户封存申请

## 功能描述

灵活就业人员可通过网上服务渠道封存个人公积金账户。

#### 操作步骤

1、 个人网厅首页点击我要办理进入办理模块,点击"账户封存申请"进入申报页面。如下图:

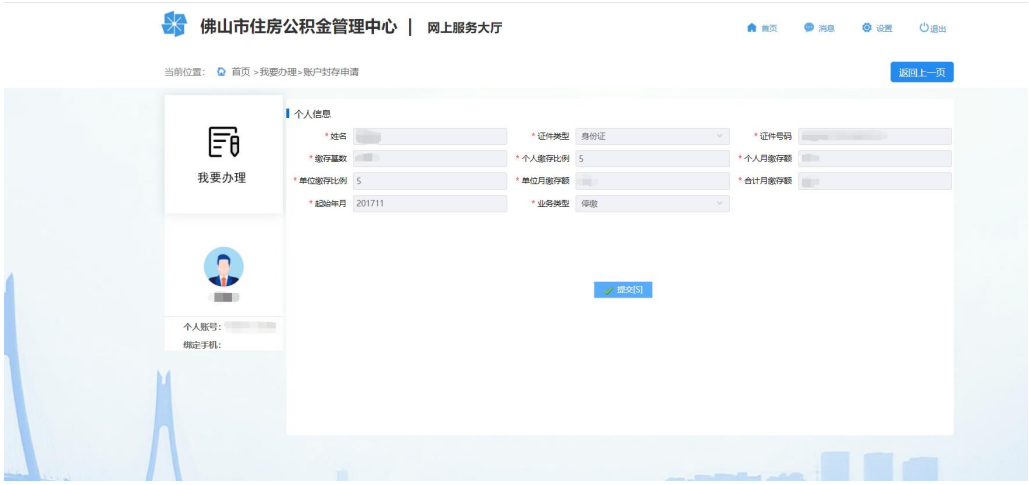

2、 确认个人信息无误后点击提交,完成人脸识别后办理完成封存,同时解除有效的委托扣缴 协议。

返回上一页

# <span id="page-51-0"></span>**3.13.** 汇缴调整

## 功能描述

灵活就业人员的缴存基数或者缴存比例发生变化时,可通过网上服务渠道进行调整。

# 操作步骤

1、个人网厅首页点击我要办理进入办理模块,点击"汇缴调整"进入申报页面。如下图:

☆ 佛山市住房公积金管理中心 | 网上服务大厅 当前位置: Q 首页 >我要办理>汇缴调整 温馨提示:<br>1.丁资由个人自主申报 ,工资高于年度教存基数上限时,系统自动取教存基数上限计算职工月教存额并取整。<br>2.灵活教业人员教存比例应当不低于10%且不高于24%,取2%的整数倍。

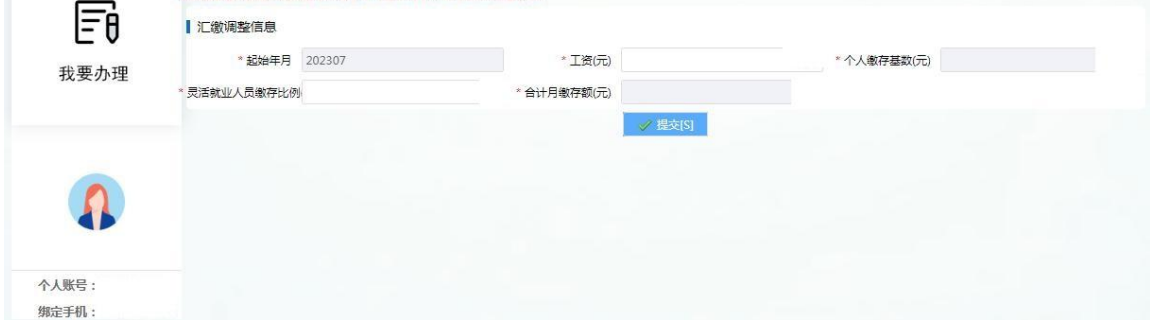

2、录入调整后的工资、灵活就业人员缴存比例,确认无误后点击提交完成办理。

# <span id="page-52-0"></span>**4.** 证明出具

关注"佛山公积金"微信公众号使用"证明验真"功能扫描证明上的二维码核验证明真伪, 亦可通过网上服务大厅的"证明验真"功能核验。证明出具业务可在【我要查询】-【归集(缴 存)】-【证明开具业务】功能下查看。

#### <span id="page-52-1"></span>**4.1.** 缴存情况证明

#### 功能描述

在本市已有个人账户缴存住房公积金或曾有个人账户缴存住房公积金的职工可下载或打印 缴存情况证明,主要用于证明在本市内的缴存、提取以及贷款情况。

#### 操作步骤

1、 个人网厅首页点击证明出具进入证明出具模块,点击"缴存情况证明"进入证明出具页面, 职工录入证明抬头后,点击"提交"。如下图:

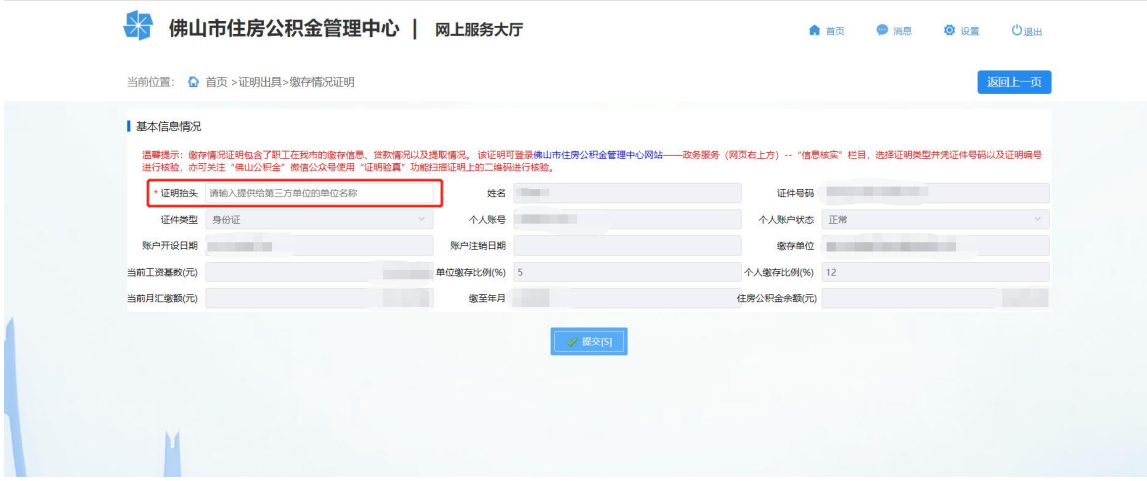

2、 成功提交缴存情况证明出具业务后,再点击"打印"进行证明打印。

# <span id="page-52-2"></span>**4.2.** 资金明细证明

#### 功能描述

在本市已有个人账户缴存住房公积金或曾有个人账户缴存住房公积金的职工可下载或打印 本人资金明细证明。

#### 操作步骤

第 53页/共 57页 1、 个人网厅首页点击证明出具进入证明出具模块,点击"资金明细证明"进入证明出具页面, 职工选择开始时间和结束时间,点击"查询"即可查看该时间段的资金明细,再录入证明

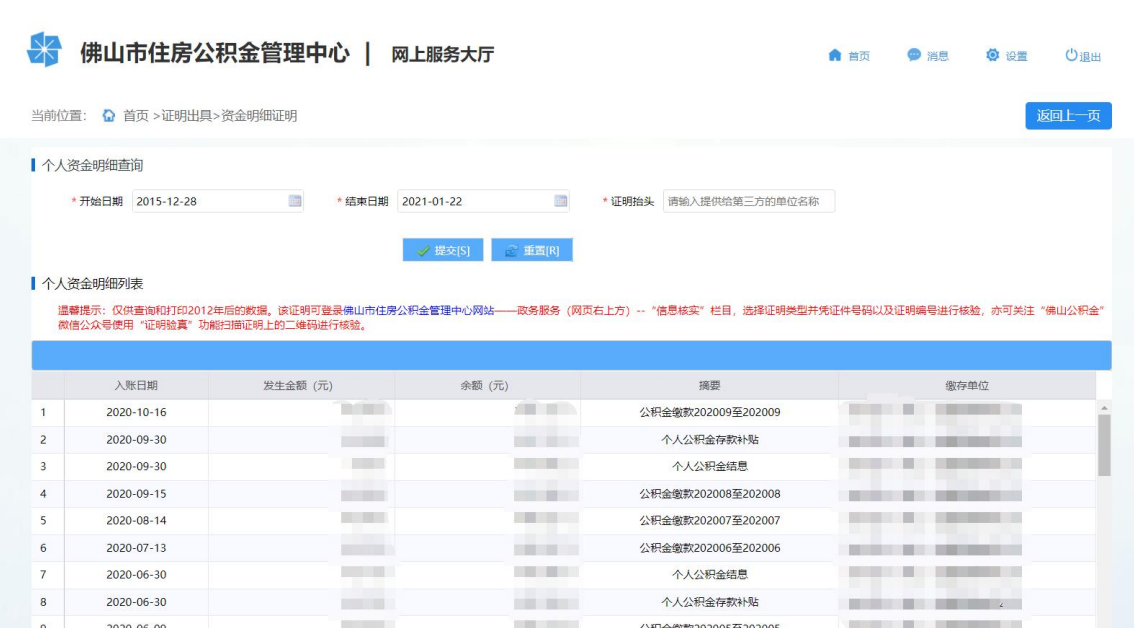

2、 成功提交实资金明细证明出具业务后,再点击"打印"进行证明打印。

# <span id="page-53-0"></span>**4.3.** 异地贷款缴存证明

抬头后点击"提交"。

# 功能描述

本中心的缴存职工,可通过网上服务渠道下载异地贷款缴存证明。该证明仅用于本市的缴 存用户进行异地中心贷款申请。

## 操作步骤

1、个人网厅首页点击证明出具进入证明出具模块,点击"异地贷款缴存证明"进入证明出具 页面。

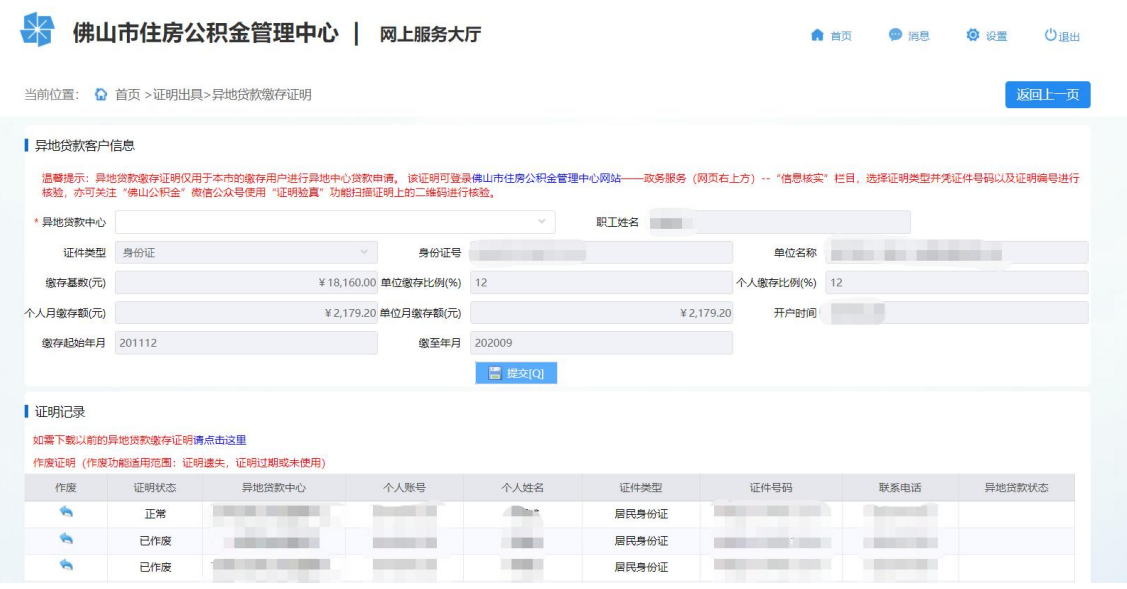

第 54页/共 57页 2、下方的证明记录列表展示最近五条该证明出具记录,点击作废选择作废原因后即作废一笔 异地贷款缴存证明。(注:若存在有效的异地贷款缴存证明则无法出具新的证明)

3、选择异地贷款中心,成功提交后再点击"打印"即成功出具异地贷款缴存证明。

#### <span id="page-54-0"></span>**4.4.** 提取情况证明

#### 功能描述

在本市已有个人账户缴存住房公积金或曾有个人账户缴存住房公积金的职工可下载或打印 提取情况证明,主要用于职工本人在本市购买、建造、翻修、大修自住房和加装电梯的提取情 况。

#### 操作步骤

1、个人网厅首页点击证明出具进入证明出具模块,点击"提取情况证明"进入证明出具页面, 职工录入证明抬头后,点击"提交"。如图:

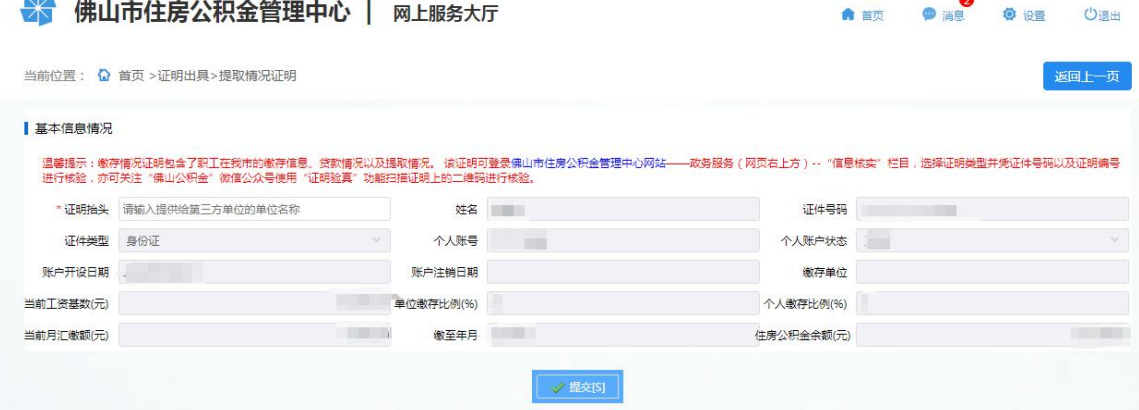

2、成功提交提取情况证明出具业务后,再点击"打印"进行证明打印。

# <span id="page-54-1"></span>**4.5.** 个人还款情况证明

of the company's company's company's company's company's

#### 功能描述

在本中心存在公积金贷款的职工,可通过网上服务渠道下载个人还款情况证明。

#### 操作步骤

1、个人网厅首页点击证明出具进入证明出具模块,点击"个人还款情况证明"进入证明出具 页面,下方的贷款情况列表展示职工的所有贷款,选择一笔贷款后点击 "提交"。

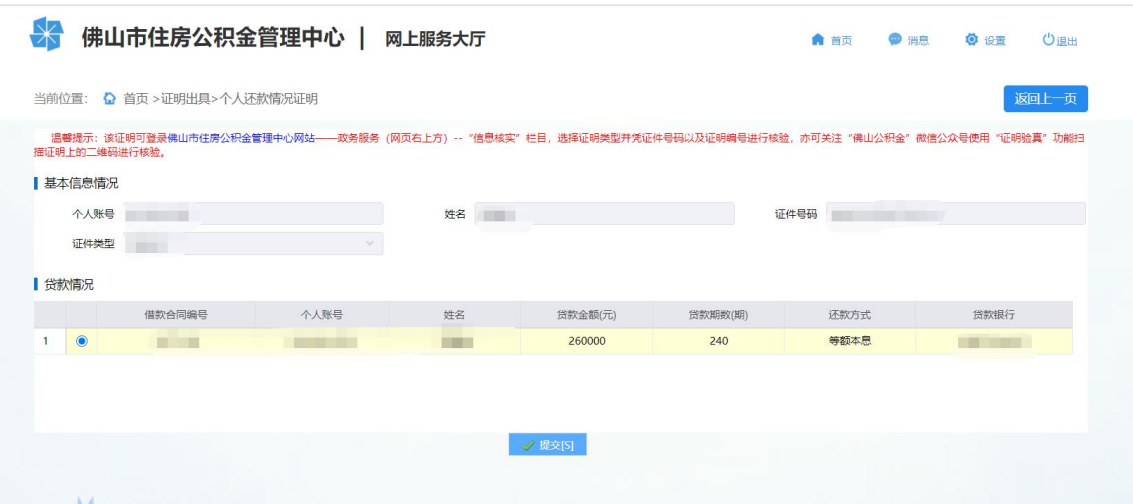

2、成功提交个人还款情况证明出具业务后,再点击"打印"进行证明打印。

# <span id="page-55-0"></span>**4.6.** 贷款利息证明

## 功能描述

在本中心存在公积金未结清贷款的职工,可通过网上服务渠道下载个人贷款利息证明。

#### 操作步骤

1、个人网厅首页点击证明出具进入证明出具模块,点击"贷款利息证明"进入证明出具页面, 贷款情况列表展示职工的所有未结清贷款,选择一笔贷款后点击 "提交"。

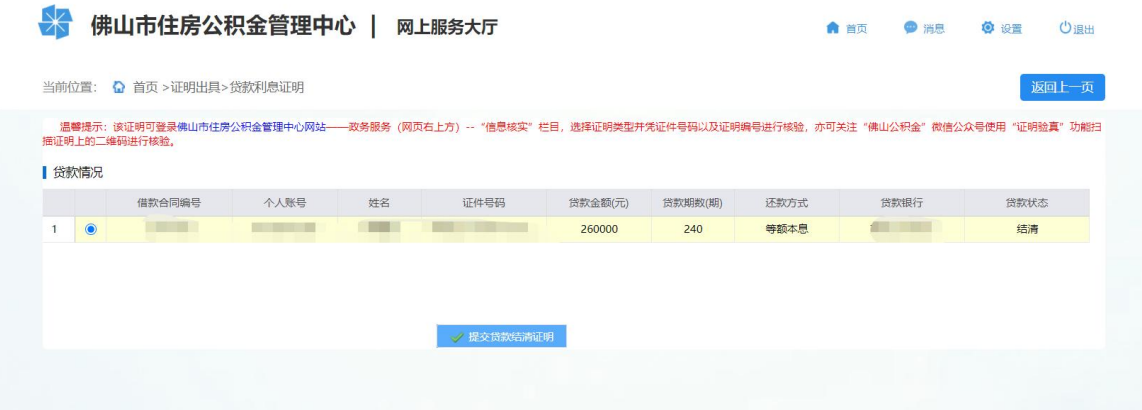

2、成功提交贷款利息证明出具业务后,再点击"打印"进行证明打印。

# <span id="page-55-1"></span>**4.7.** 贷款结清证明

# 功能描述

在本中心存在公积金已结清贷款的职工,可通过网上服务渠道下载个人贷款结清证明。

# 操作步骤

1、个人网厅首页点击证明出具进入证明出具模块,点击"贷款结清证明"进入证明出具页面, 贷款情况列表展示职工的所有已结清贷款,选择一笔贷款后点击 "提交"。

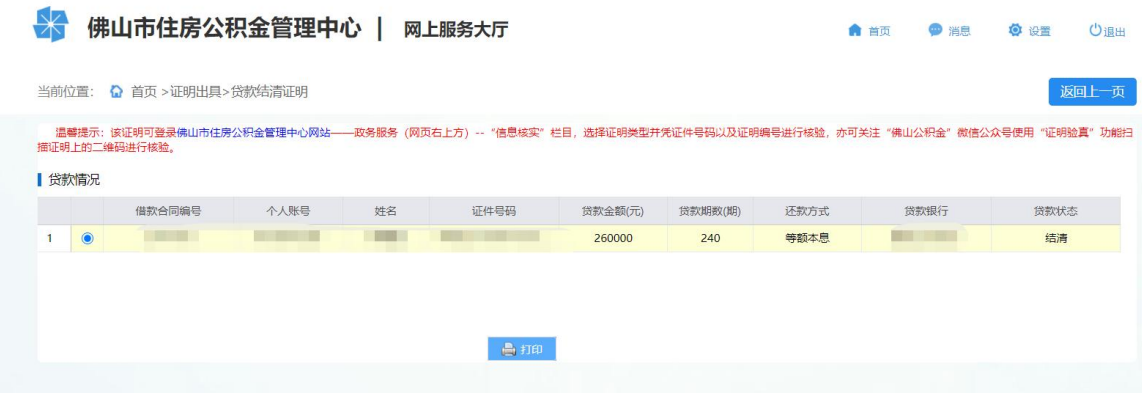

2、成功提交贷款结清证明出具业务后,再点击"打印"进行证明打印。